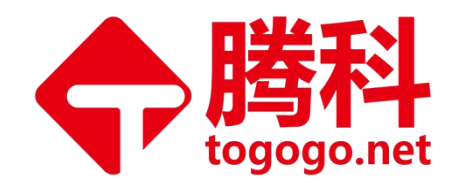

# **Oracle 考试流程指导书 (V5.0)**

## **腾科 IT 教育集团 2021 年 8 月**

对本指导书中的文字错误及最新资料不符合之处我们会及时改进。这些改动不再事先通知,但会编入新版指 导书中,腾科 IT 教育集团保留最终解释权。

Oracle [官方考试咨询微信:z](http://www.togogo.net)xtogogo04

**地址:广州市天河区棠安路 188 号乐天大厦二楼 电话:020-38289118 网址:[www.togogo.net](http://www.togogo.net)**

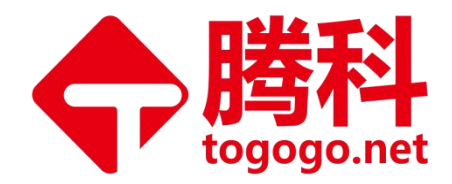

目录

<span id="page-1-0"></span>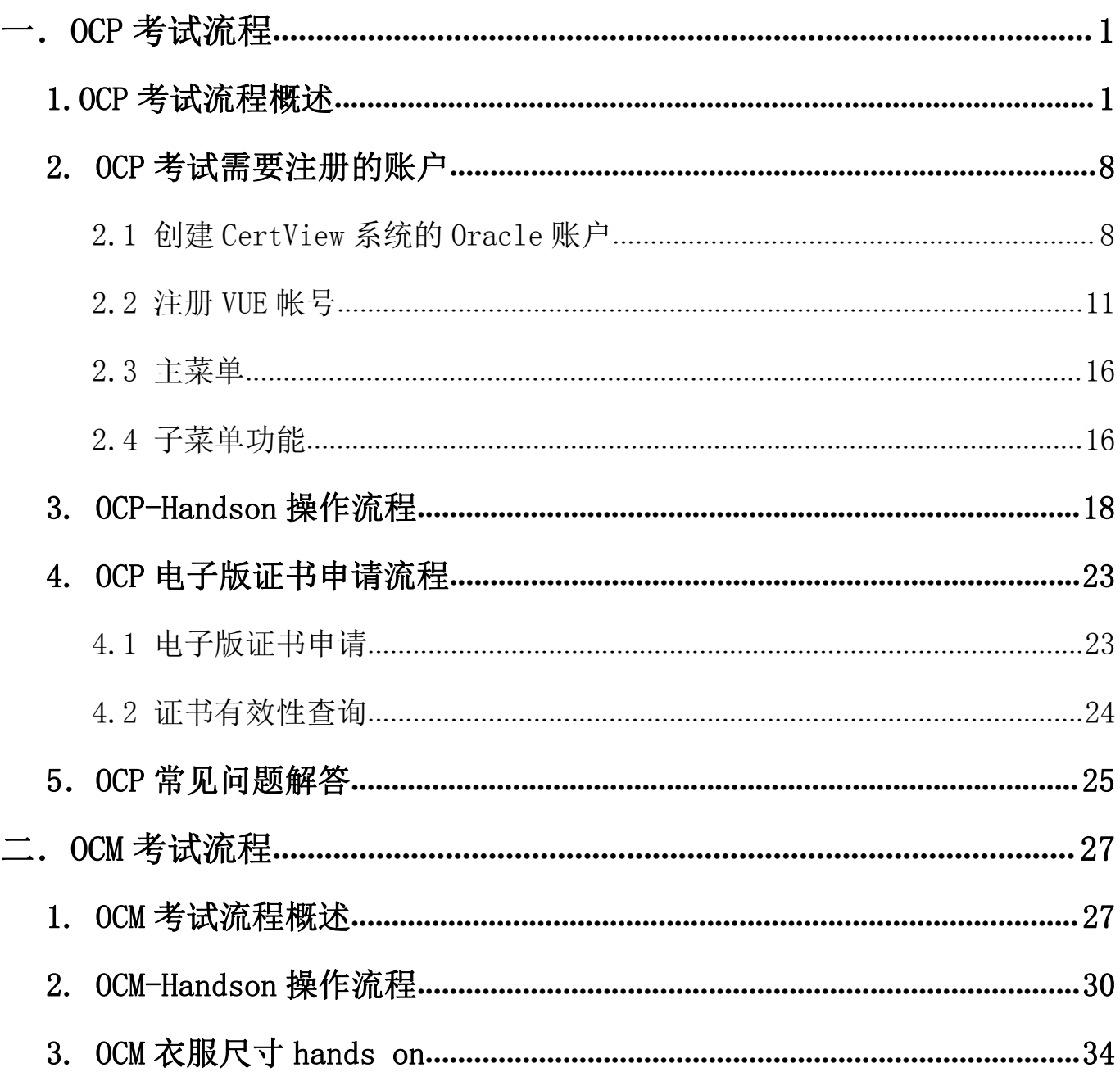

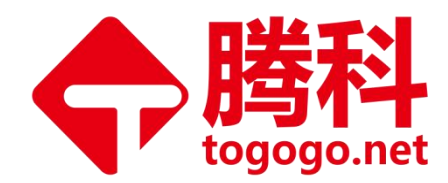

## 一.**OCP** 考试流程

## <span id="page-2-0"></span>**1.OCP** 考试流程概述

#### 1)缴费注册

到腾科 IT [教育集团财](http://www.togogo.net)务处缴纳 OCP 考试费后,考生自行去学员中心申请考试日期, 考务老师会根据您的预计考试时间申请考试券。

#### 2) 预约考试

A.近期考试:参加所授课程结课的倒数第二周,腾科 IT [教育集团](http://www.togogo.net)考务专员将以 邮件、短信形式向学员收集考试名单,需近期参与考试学员在规定时间内填写电 子版 ORACLE WDP 学员登记表, 并发回到考务 wangcai@togogo.net 邮箱确认报考。  $OCP$  考试形式:

VUE: 考生默认为 VUE 考试形式, 由 ORACLE 发放考试券, 考生在拿到考试券后, 可 直接预约到合适的 VUE 考场。

B. 后期考试:暂不参加近期考试的学员在需要考试时,应自行主动提前 30 个工作 日, 致电腾科总机 020-38289118 或联系考务微信: zxtogogo04 预约考试。

#### 3)注册考试

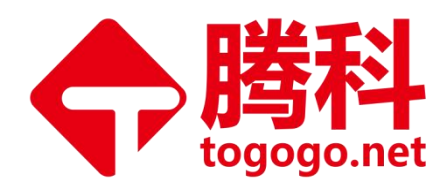

#### A.注册考试前须知

Oracle公司自2009年10月起更换考试供应商,从Prometric(普尔文)更换为Pearson VUE(培生)。原来的 Prometric 考生须仍旧使用原来的 Testing ID(一般以 SR/PR/SP+7 位数字, 或者 I+8 位数字, 共 9 位)来继续参考 Oracle 相关的认证考试, 2009年 10 月后的新考生需要在 Pearson VUE 网站上申请一个 Testing ID(一般以 OC+7 位 数字,共 9 位)来参加考试。无论是旧考生,还是新考生,都必须确保自己已经在 Pearson VUE 网站上创建了账户并且输入了真实有效的信息。

#### 注意事项:

a)Testing ID也叫做Oracle Candidate ID(共九位,由字母+数字组成)。

b)每位学员只可以拥有一个Testing ID,如果有多个Testing ID,必须做合并。 合并请拨打Pearson VUE热线400-120-0832来完成。

c)如果您要参加认证考试,请在考试日期前至少提前一个月来注册帐户。

d)Pearson VUE保存学员的个人资料信息,但不保存学员的考试以及认证记录, 更不会显示学员在Prometric的考试记录。

e)如果学员需要查询所有自己的网上认证记录,可以使用CertView系统。

f)Pearson VUE和Testing ID常见问题解答:

Oracle官网 <https://education.oracle.com/faq>,网页最下方,点击【常见问题】, 进入页面如图

> **地址:广州市天河区棠安路 188 号乐天大厦二楼 电话:020-38289118 网址:[www.togogo.net](http://www.togogo.net)**

> > 第 **2** 页 共 **38** 页

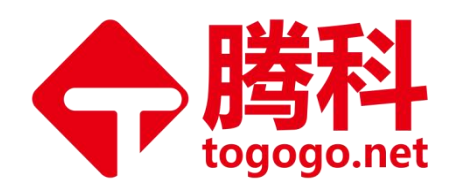

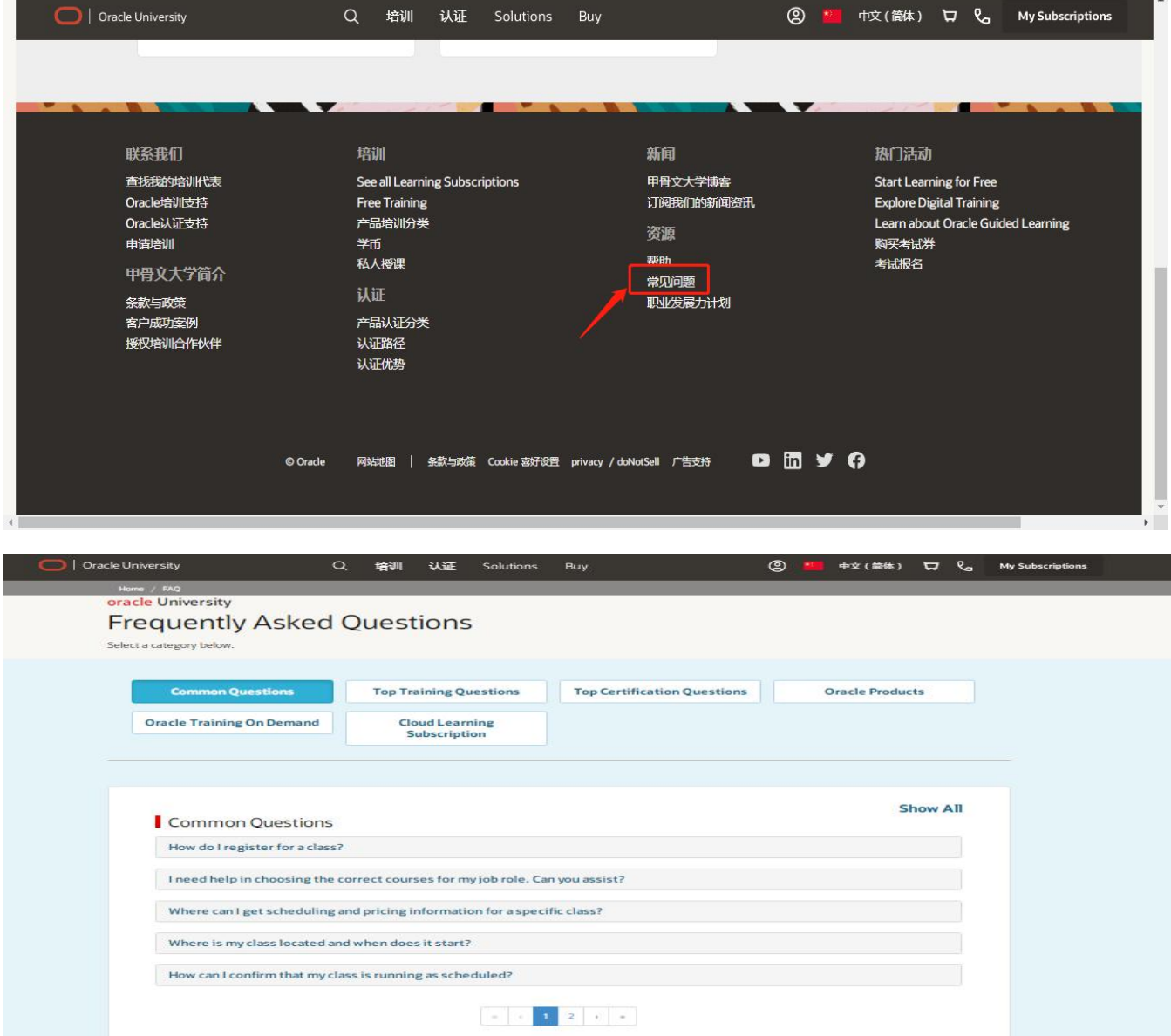

#### **B.** 填写资料并注册帐号

腾科 IT [教育集团](http://www.togogo.net)考务根据 Oracle 官方制定的考试时间提前 30 个工作日, 通过邮件 通知学员填写电子版 Oracle WDP 学员登记表,并且注册 CertView 网站的 Oracle 帐 号。CertView 网址: http://certview.oracle.com

#### 4)下载教材

**地址:广州市天河区棠安路 188 号乐天大厦二楼 电话:020-38289118 网址:[www.togogo.net](http://www.togogo.net)**

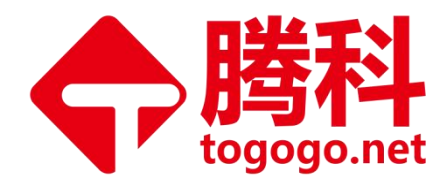

在考试报名截止后 7 个工作日内会收到 Oracle 发出的多个下载教材链接(该链接有 效期限为 7 天), 需点击全部链接下载教材。

#### 5)教学评价表及电话抽查

腾科 IT [教育集团](http://www.togogo.net)考务根据 Oracle 官方制定的考试时间,提前 20 个工作日通过邮件 或电话,通知学员具体考试时间,并且告知 5 个工作日内将会收到 Oracle 发出的教 学评价表和 Oracle 官方的电话抽查(20%的电话抽查率)。

#### 6)参加考试

VUE: 腾科 IT [教育集团](http://www.togogo.net)考务专员将考试券发到各位考生邮箱, 考生在拿到考试券后 可直接预约到合适的 VUE 考场,考试券有效期 6 个月,考生需在考试群有效期内完 成考试。

#### 7) 成绩查询

考试后48小时内可在CertView网站<http://certview.oracle.com>可查到考试成绩, Pearson VUE 网站上将不再体现成绩或考试结果等内容。具体操作如下: A. 点击【Login to CertView】,输入 Oracle 帐号和密码,登录成功。

> **地址:广州市天河区棠安路 188 号乐天大厦二楼 电话:020-38289118 网址:[www.togogo.net](http://www.togogo.net)**

**Improve Your IT Value** 

第 **4** 页 共 **38** 页

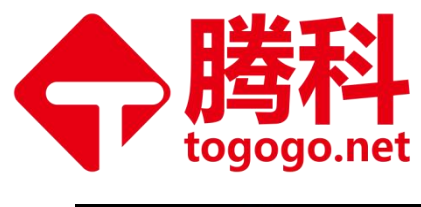

 $\circ$ 

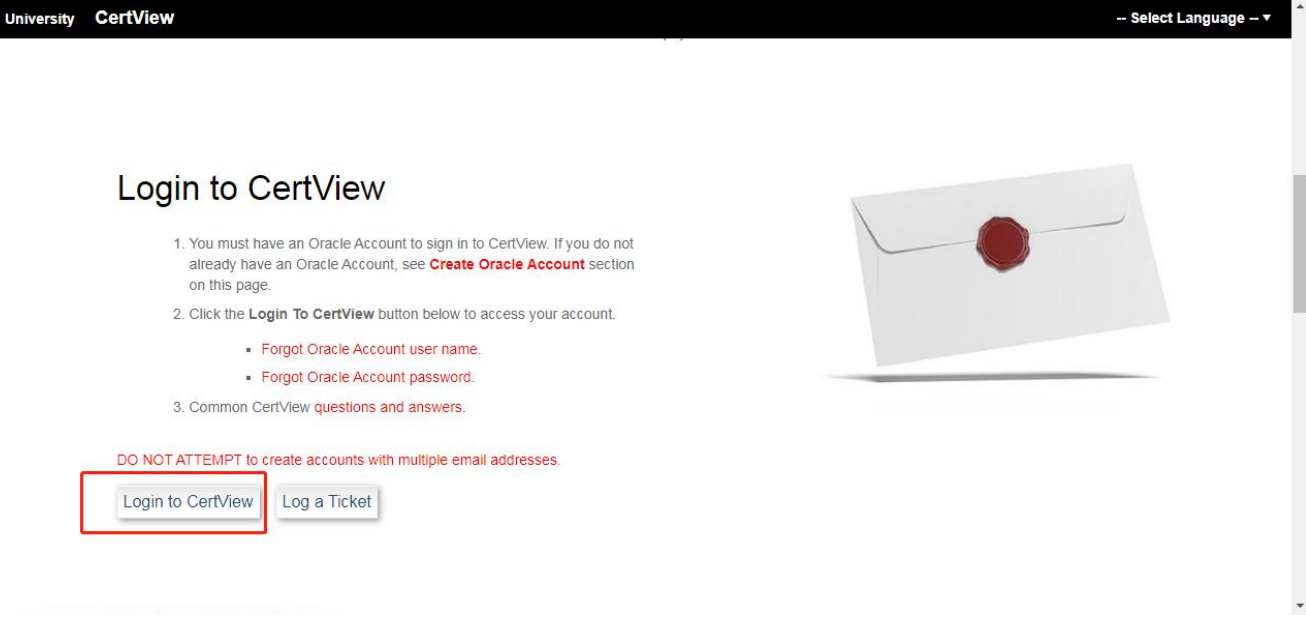

B. 左侧菜单,点击【Results】 一【PVUE Results History】, 右侧显示【Exam and Assessment History】,可查看是否通过。如图:

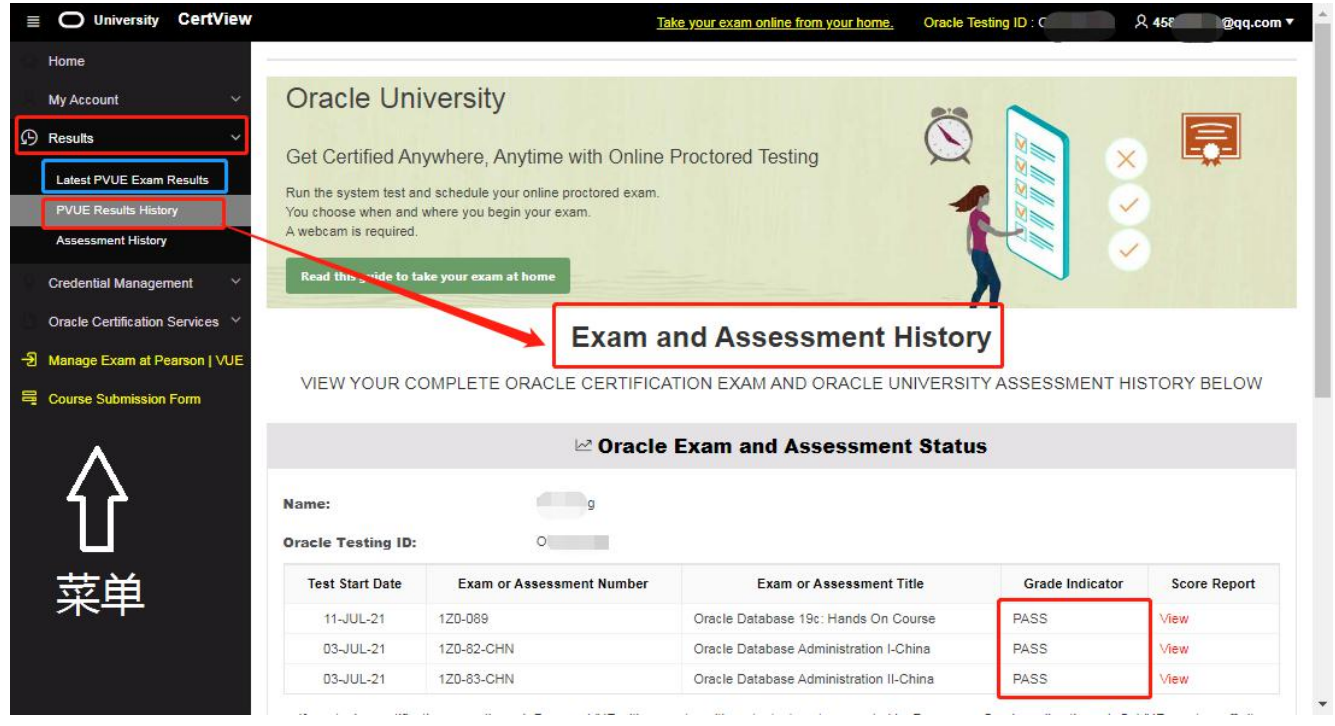

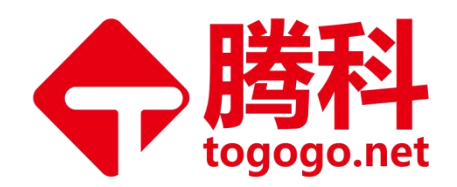

#### C. 左侧菜单,点击【Results】—【Latest PVUE Exam Results】,跳转新页面【Examination

Score Report】,可查看具体分数。如图:

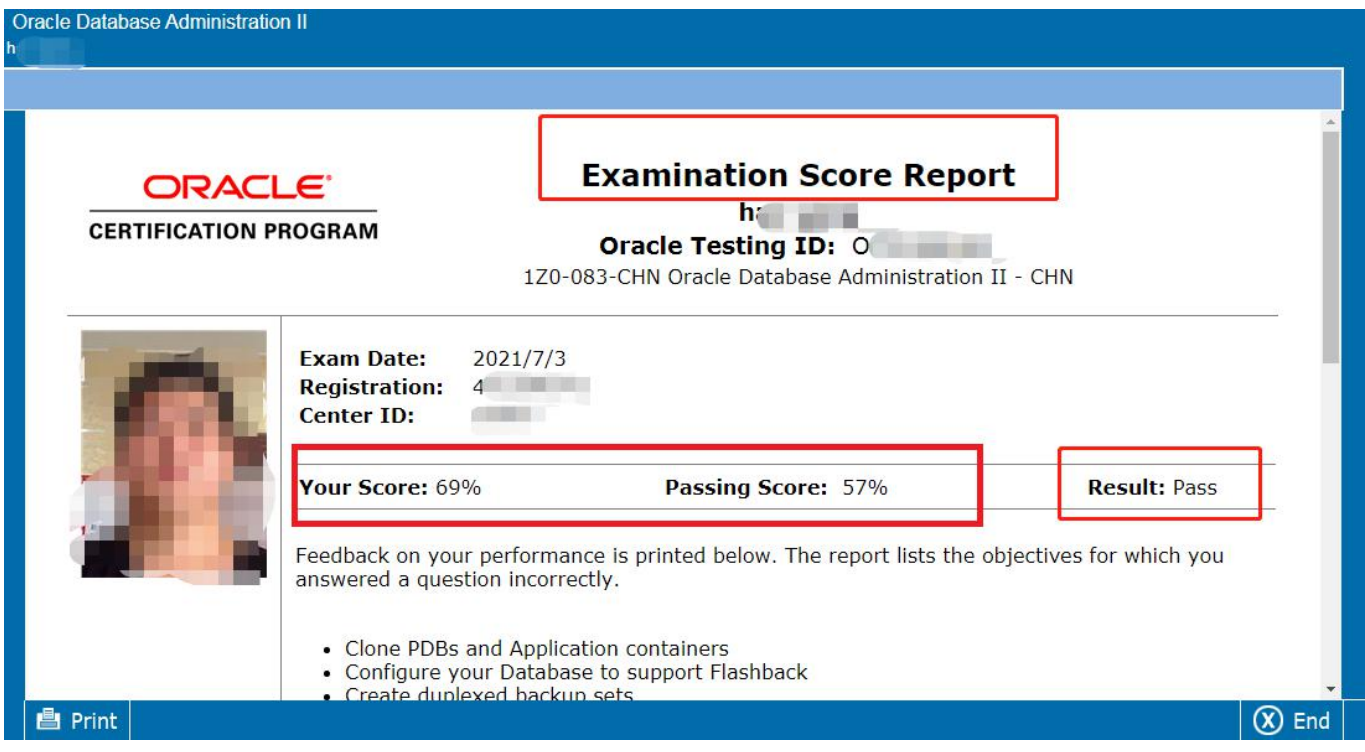

#### 8) [OCP-Handson](#page-18-0)

成功下载教材且两科考试成绩合格后,根据腾科 IT [教育集团](http://www.togogo.net)考务邮件提示,提交 handson(在网上提交培训记录)。

注意: handson 不能重复提交, handson 邮箱务必和 VUE 账号邮箱一致。

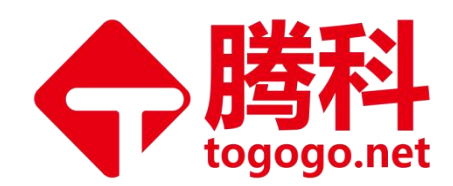

#### 9) [证书发放](#page-19-0)

Oracle 将在 30 天内确认 handson,确认成功后 5 个工作日内会收到 Oracle 邮件提 醒,即可登录您的账户 <http://certview.oracle.com> 下载电子证书。

左侧菜单,点击【Credential Management】—【Downloads eCertificates】,进 入下载页面,点击【Print】下载 Oracle 电子证书。

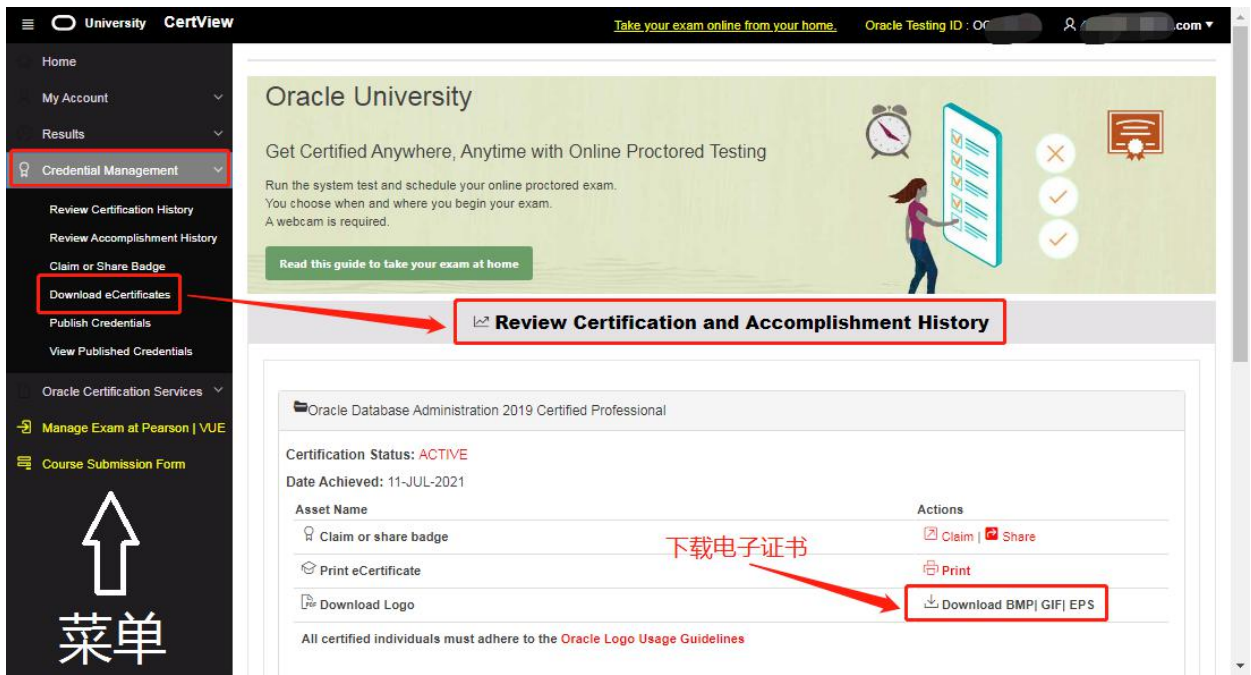

注意:于 2012 年 8 月起 Oracle 申明不再发放纸质版证书。

**地址:广州市天河区棠安路 188 号乐天大厦二楼 电话:020-38289118 网址:[www.togogo.net](http://www.togogo.net)**

Improve Your IT Value

第 **7** 页 共 **38** 页

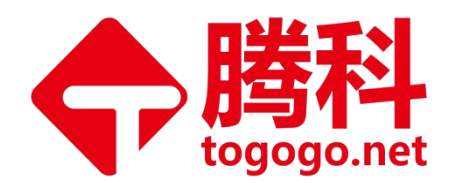

## <span id="page-9-0"></span>**2. OCP** 考试需要注册的账户

## <span id="page-9-1"></span>**2.1** 创建 **CertView** 系统的 **Oracle** 账户

#### **1**) **CertView** 系统的功能

- A.查看您的个人信息。
- B.查看您的认证记录。
- C.下载属于您的认证标识。
- D.查看考试记录。
- E.向第三方证明您已获得的认证资质。
- F.查看证书寄出信息。

#### **2**)如何使用 **CertView** 系统

#### A. 打开 CertView 网页: <http://certview.oracle.com>

注意事项:Oracle 公司所有关于认证相关事宜都是全球统一处理,所以您进入的 CertView 系统将会是全英文界面。

#### B. 创建或者重设Oracle帐户

情况一:如果您从未在任何Oracle官方网页上注册过登录帐户,则进入CertView网页, 点击最下面【Create My Oracle Account Now】创建帐户, 如图:

> **地址:广州市天河区棠安路 188 号乐天大厦二楼 电话:020-38289118 网址:[www.togogo.net](http://www.togogo.net)**

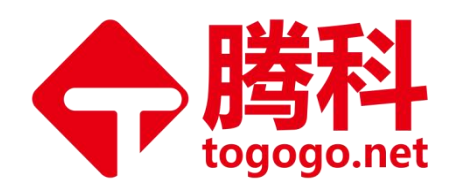

O University CertView

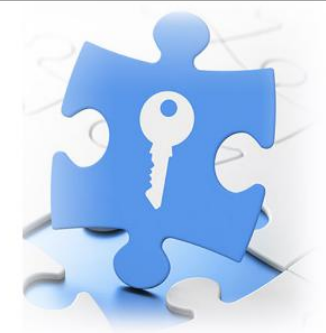

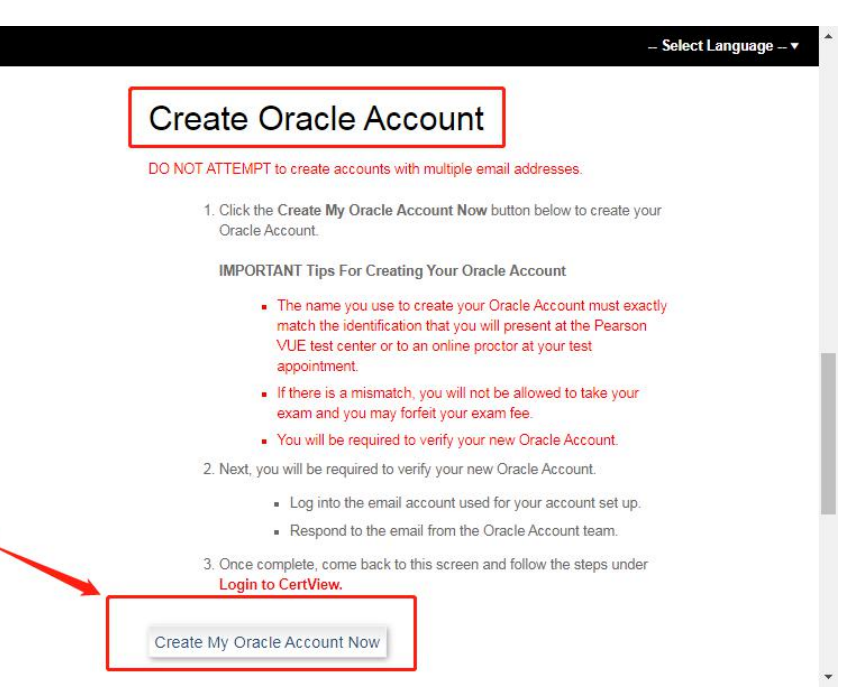

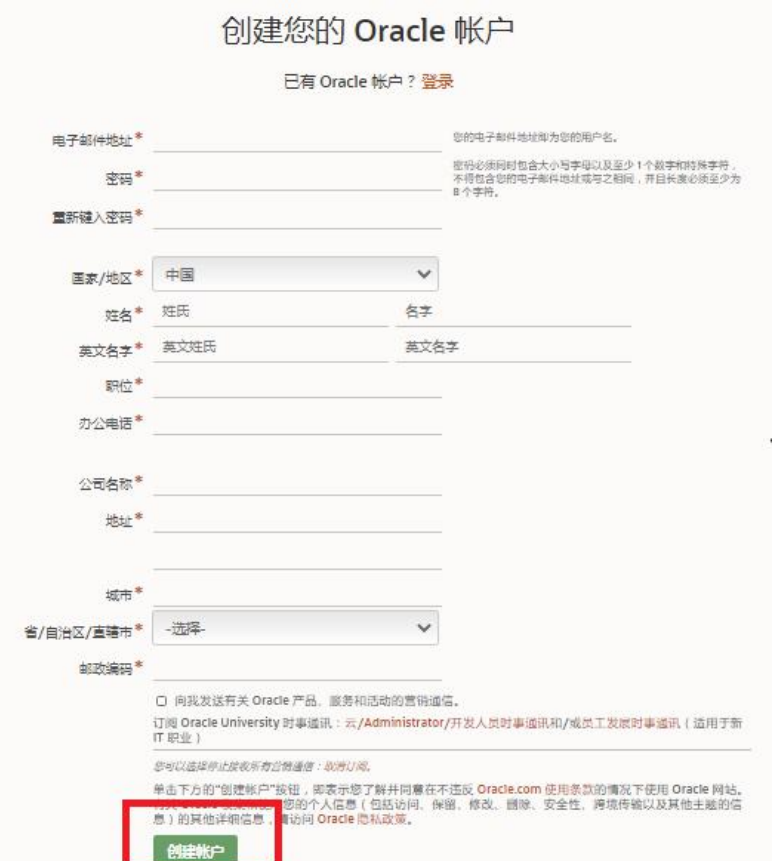

**地址:广州市天河区棠安路 188 号乐天大厦二楼 电话:020-38289118 网址:[www.togogo.net](http://www.togogo.net)**

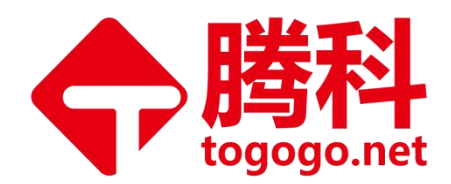

情况二: 如果您曾经创建过CertView的Oracle帐户,但是忘记登录密码了。您可以进 入 CertView 网[页http://certview.oracle.com](http://certview.oracle.com) ,点击【Forgot Oracle Account Password】,进入页面,通过电子邮件找回。如图:

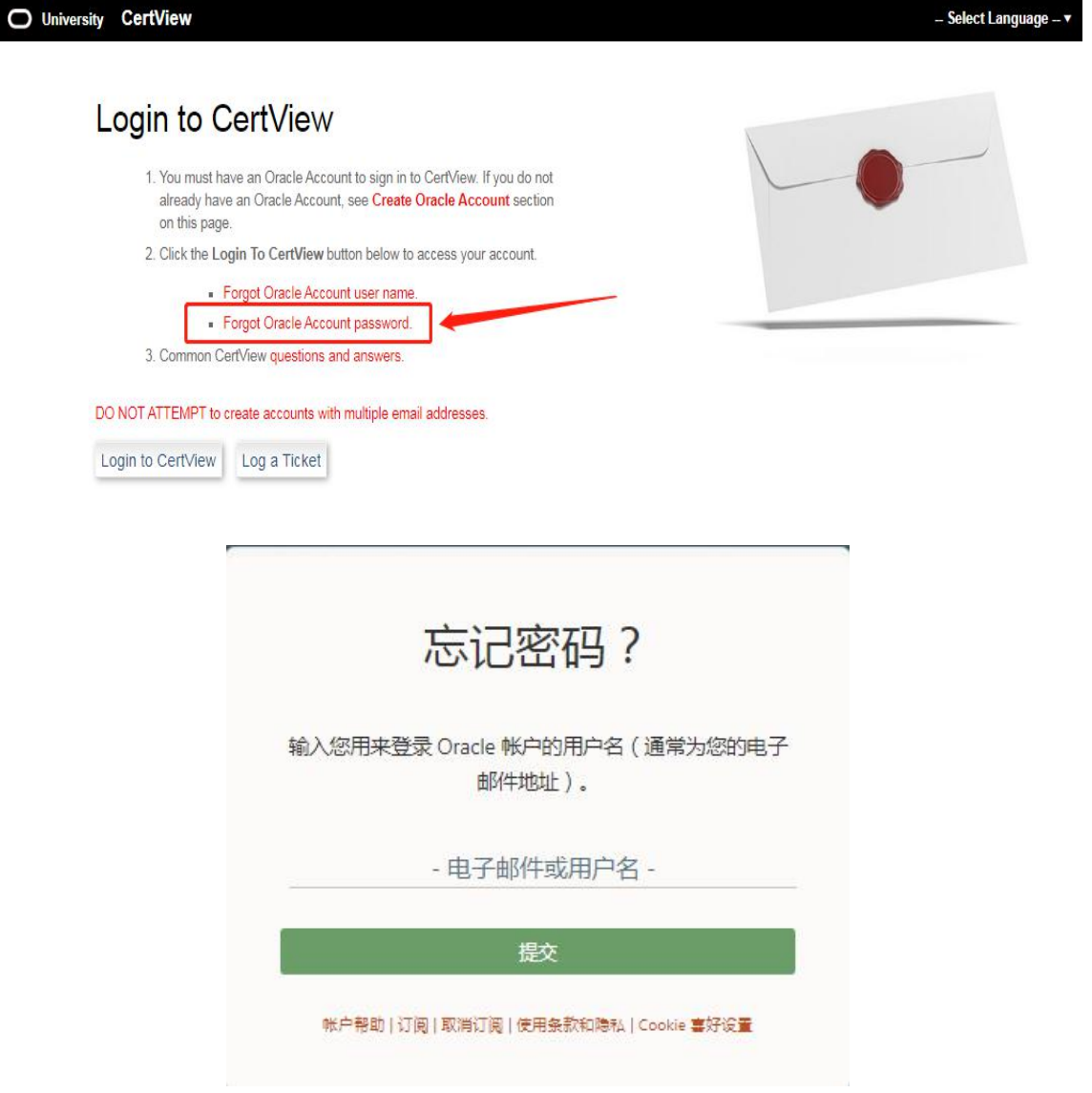

如果连用户名也忘记,只能联系Pearson VUE Contact,通过热线电话: 400-120-832 找回。

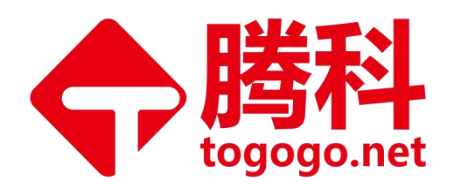

#### **3) Oracle** 账户登录

进入 CertView 网[页http://certview.oracle.com](http://certview.oracle.com),点击【Login to CertView】,

进入CertView登录页面,输入用户名和密码。

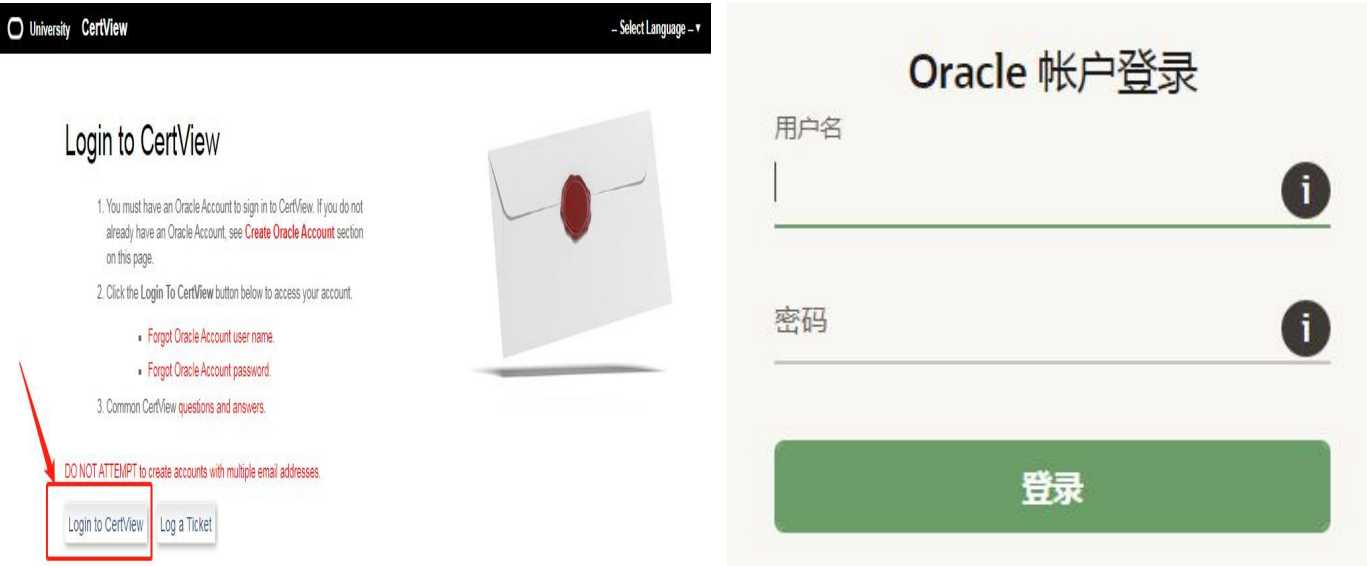

## <span id="page-12-0"></span>**2.2** 注册 **VUE** 帐号

#### **1)** 注册 **VUE** 帐号

CertView的Oracle账户登录成功后,如您有VUE账号请点击【 I have a PearsonVue Account】,如没有请点击【I am a new Candidate】。

> **地址:广州市天河区棠安路 188 号乐天大厦二楼 电话:020-38289118 网址:[www.togogo.net](http://www.togogo.net)**

Improve Your IT Value

第 **11** 页 共 **38** 页

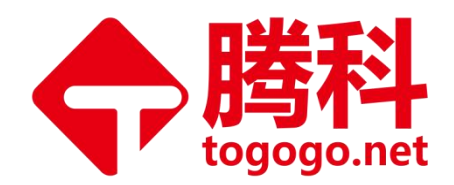

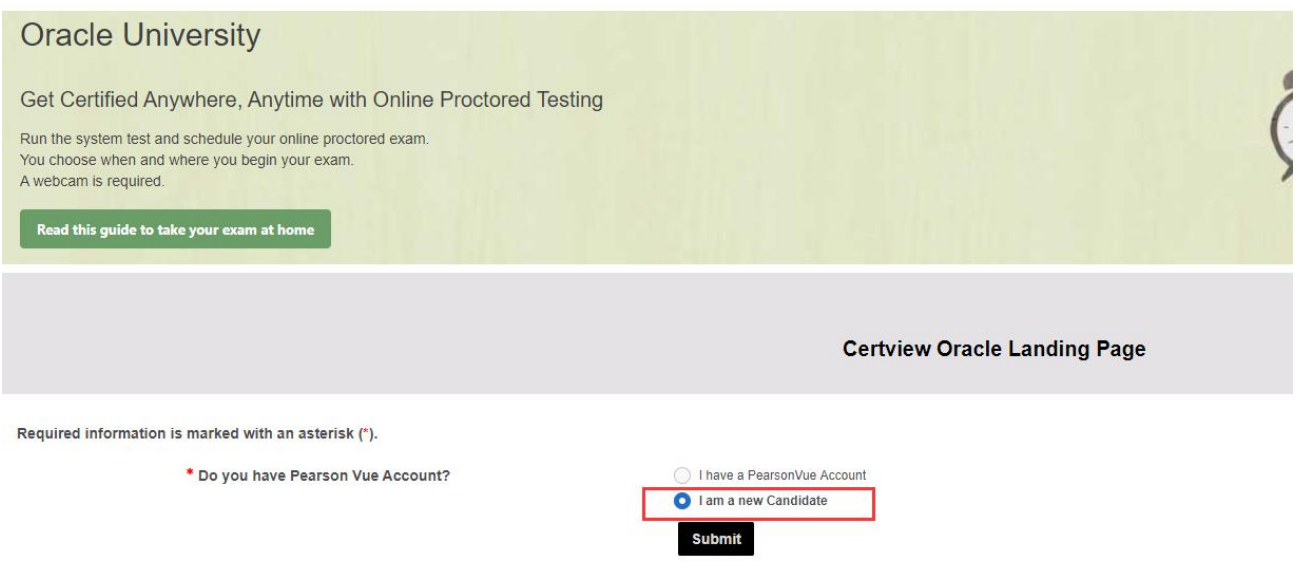

#### 注意事项:

a)请先同意服务条款,然后用英文依次输入相关有效信息。

b)姓名请使用中文姓名的拼音,请不要填写您的英文姓名,以免造成与培训记 录不符而无法获得认证。例如: 学员"王一二"(如有重名, 纯属巧合), 平常使 用英文名Jack,如果该学员填写的信息是Jack Wang, 就会造成因无法提供Jack Wang 对应的证件而无法参加考试或培训,也可能因为考试记录和培训记录姓名不符而无 法获得认证。

c)请不要在中间名(Middle Name)一栏填写! 例如: 学员"王一二"(如有 重名,纯属巧合),在名字(First Name)一栏填写了"Er",中间名一栏填写了"Yi", 姓氏(Last Name)一栏填写了"Wang",则最后出来的完整姓名为"Wang Er"。正 确的操作为: 名字(First Name)一栏填写"Yier", 姓氏(Last Name)一栏填写 "Wang",中间名(Middle Name)那栏无须填写。

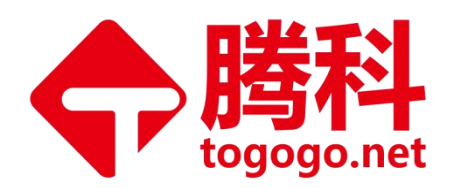

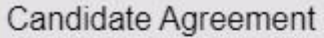

Oracle utilizes the services of Pearson VUE, a business of NCS Pearson. Inc., as Oracle's testing program provider. Oracle may provide your personal information to Pearson VUE for the purposes of Pearson VUE's delivery of your certification exam.

By checking the box below and clicking the Submit button, you acknowledge that you understand and agree to the terms contained in this Agreement. If you do not agree to the policies and terms contained in this Agreement, you will not be able to continue through the registration and scheduling process.

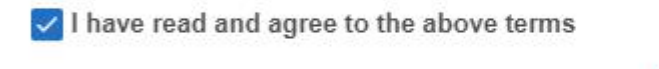

#### **2**)填写个人信息

## 将以下个人信息确认并补充完整。请务必和Oracle注册信息一致。 请按照要求提供相关信息 :

a)所有带\*项目皆为必填项。

b)所有项目必须用英文正确有效填写。

c)请提供个人或者公司地址,而不要使用考试中心或者培训中心地址(收证书 地址)。

d) 已经拥有 Testing ID 的学员(原 Prometric 考生)必须在此步骤中输入原先的 Testing ID! 如果忘记原 Testing ID, 可以通过 Pearson VUE 热线 400-120-0832 提供 个人信息找回。

> **地址:广州市天河区棠安路 188 号乐天大厦二楼 电话:020-38289118 网址:[www.togogo.net](http://www.togogo.net)**

**Submit** 

Cancel

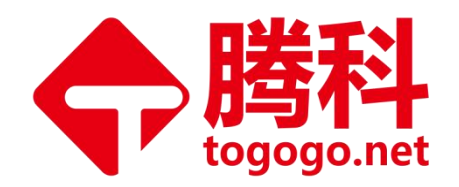

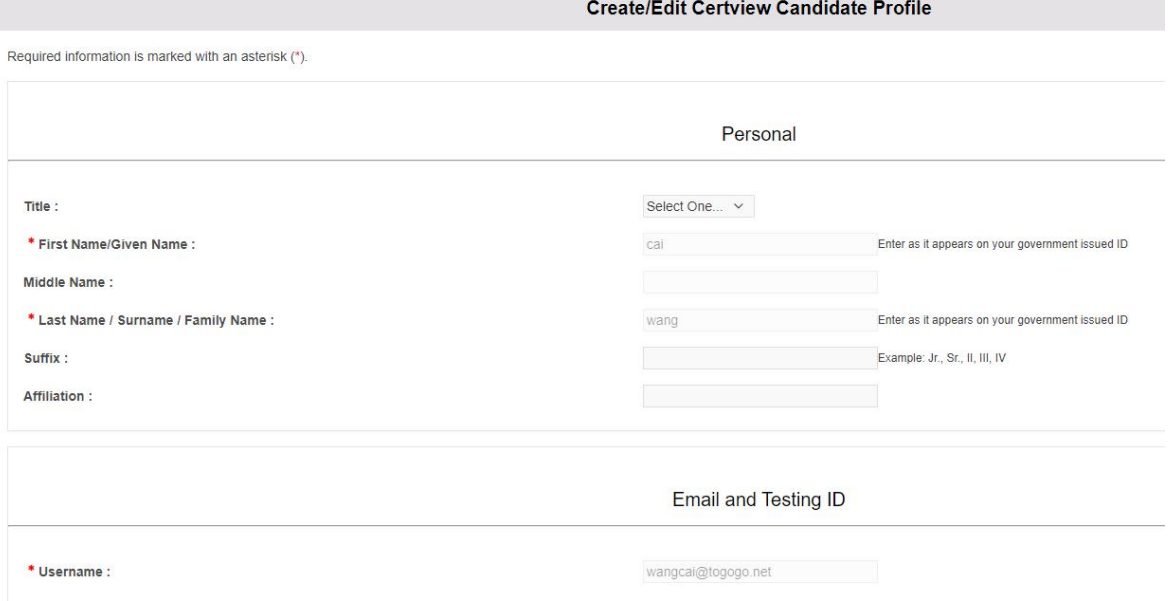

#### **3**)填写**"**其他信息**"**

#### 请直接选择"No",然后直接进入下一步骤。

Oracle 认证项目 - 创建 Web 帐户: 第 3 步

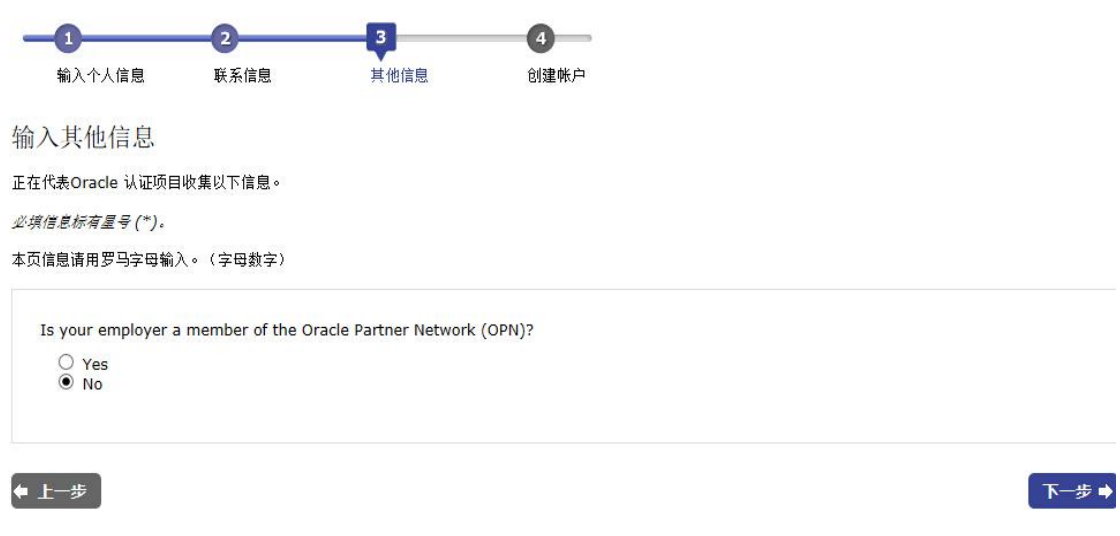

**地址:广州市天河区棠安路 188 号乐天大厦二楼 电话:020-38289118 网址:[www.togogo.net](http://www.togogo.net)**

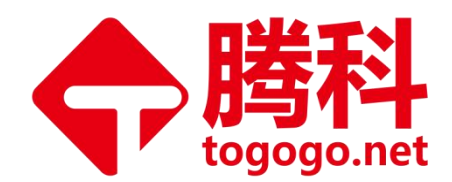

#### **4**)注册 **VUE** 成功后

提交正确信息后,注册VUE成功后页面显示如下:恭喜您,可成功进入 CertView 系

统! 该页面上可以看到下图所示菜单选项

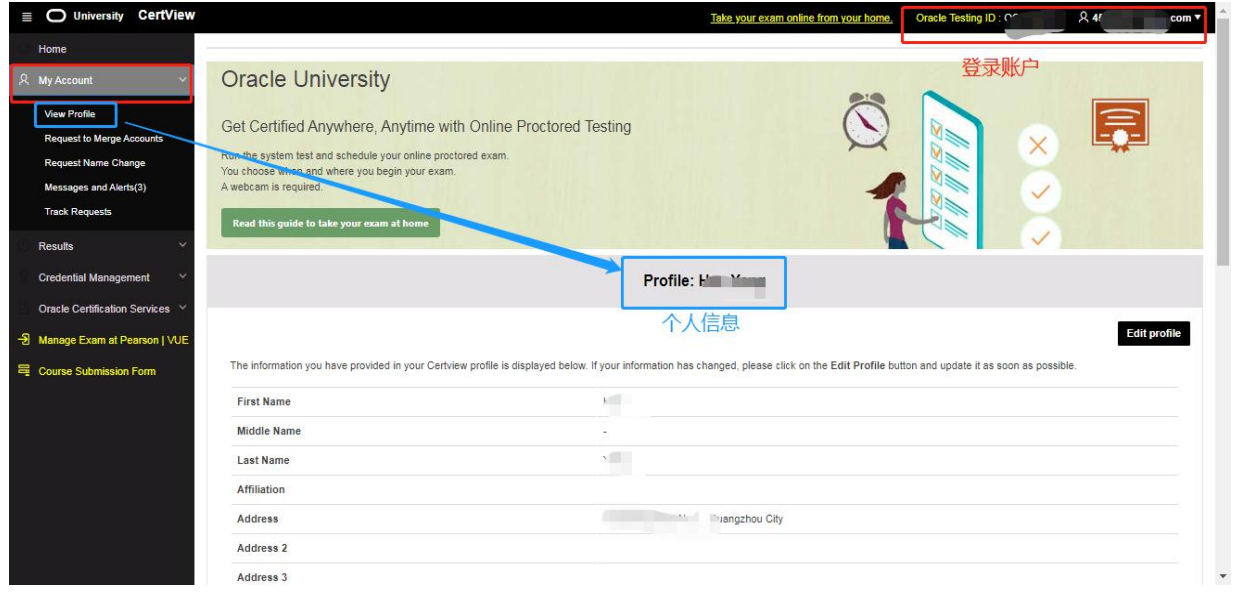

注意: 能否成功登录CertView的信息非常重要, 请务必注意!

#### **5**)点击"**My Account**"

#### 您将看到所有您在Oracle 帐户中所注册的个人信息。

请注意:

- a) 如果您要修改您的个人信息, 请登录 <http://certview.oracle.com> 进行修改
- b) 如果您已经修改过自己的个人信息,则需要 7 个工作日左右才会在CertView 系 统中出现您更新后的信息。

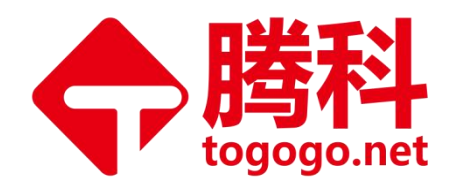

### <span id="page-17-0"></span>**2.3** 主菜单

**如您需预约考试请点击:**Manage Exam at Pearson VUE

**如您三门已考完并全部通过请点击:**Course Submission Form**,上传您的培训记录。**

**如您已考完试想查成绩请点击:**Results—Latest PVUE Exam Results

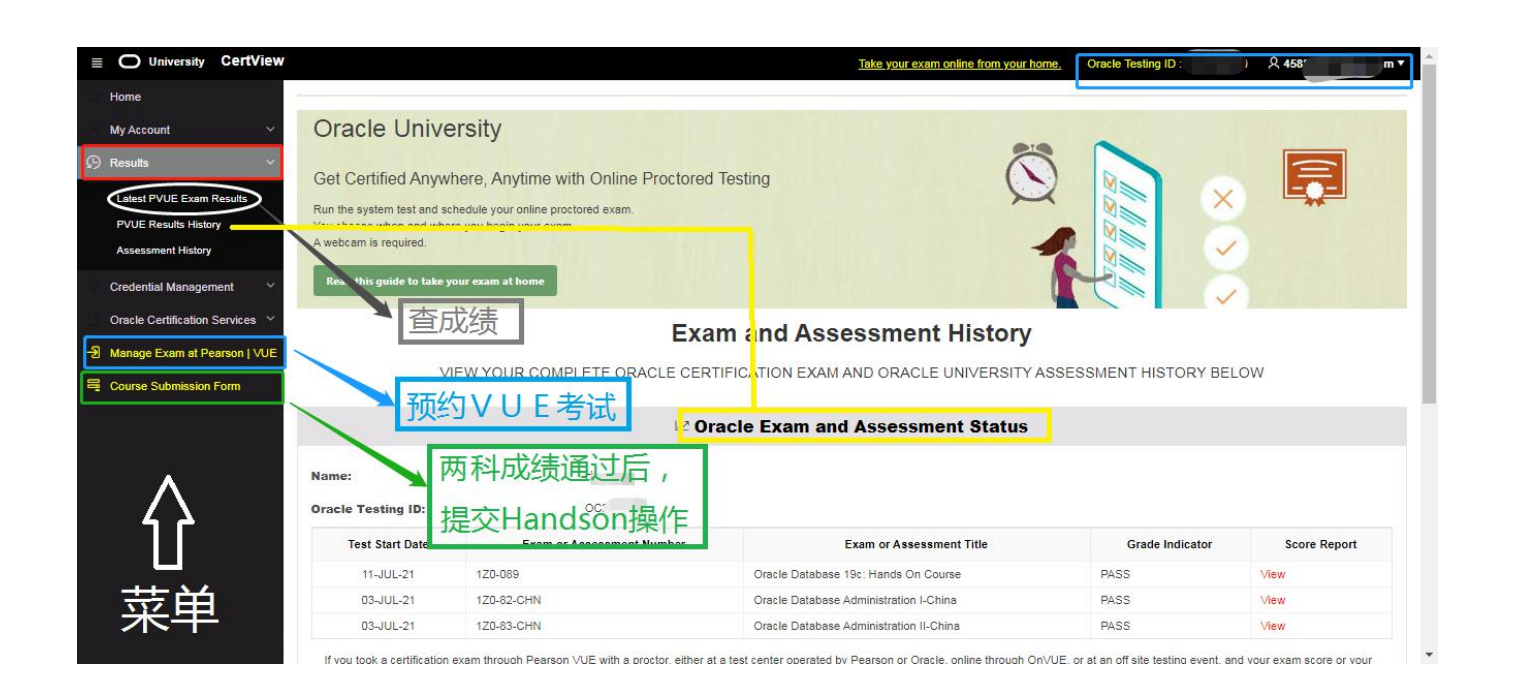

## <span id="page-17-1"></span>**2.4** 子菜单功能

#### **1**)**Certification Management**

——该功能用于查看已获得的认证记录,下载已获得的认证 logo。请允许适当的 更新延迟时间,详情请查看该页面下方的说明。

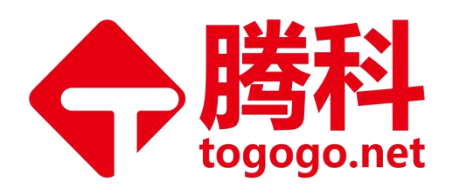

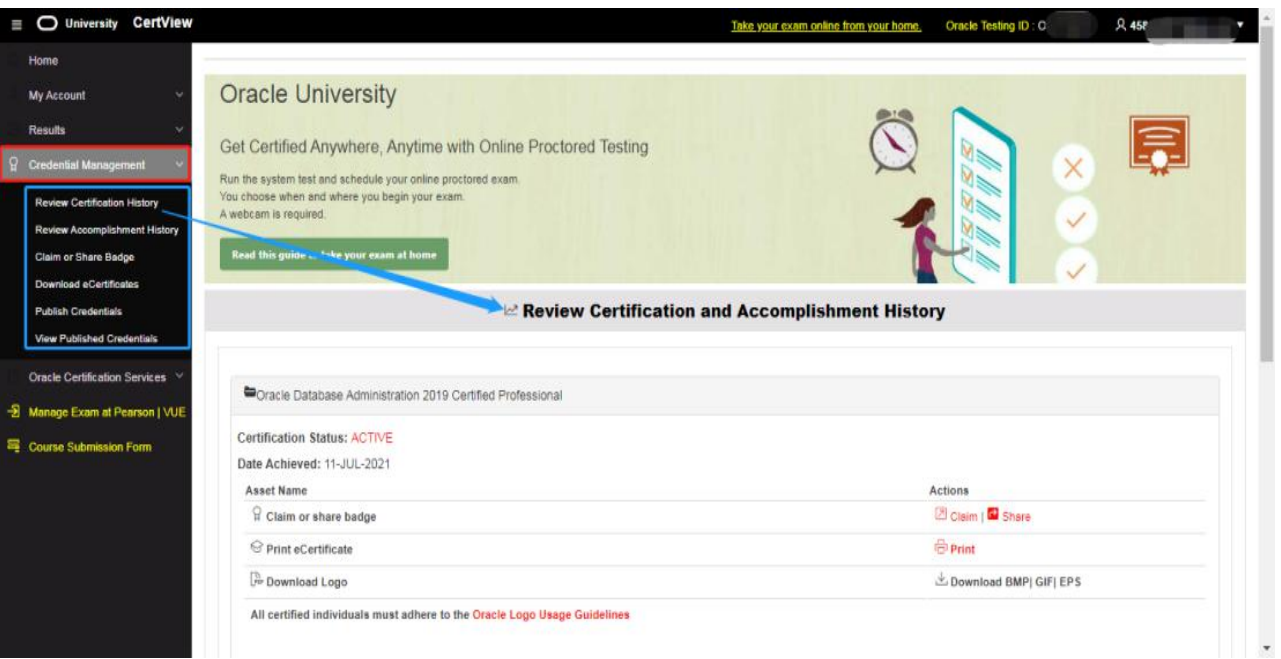

#### **2**)**Publish Credentials**

——该功能是以 Oracle 的名义向第三方发送证明您的认证资质邮件。操作方法: 选择您需要证明已获得的认证名称,输入第三方的邮箱,在同意条款框中打勾, 然后点击预览"Preview"按钮,确认无误后,点击"Publish"按钮以发送邮件。

<span id="page-18-0"></span>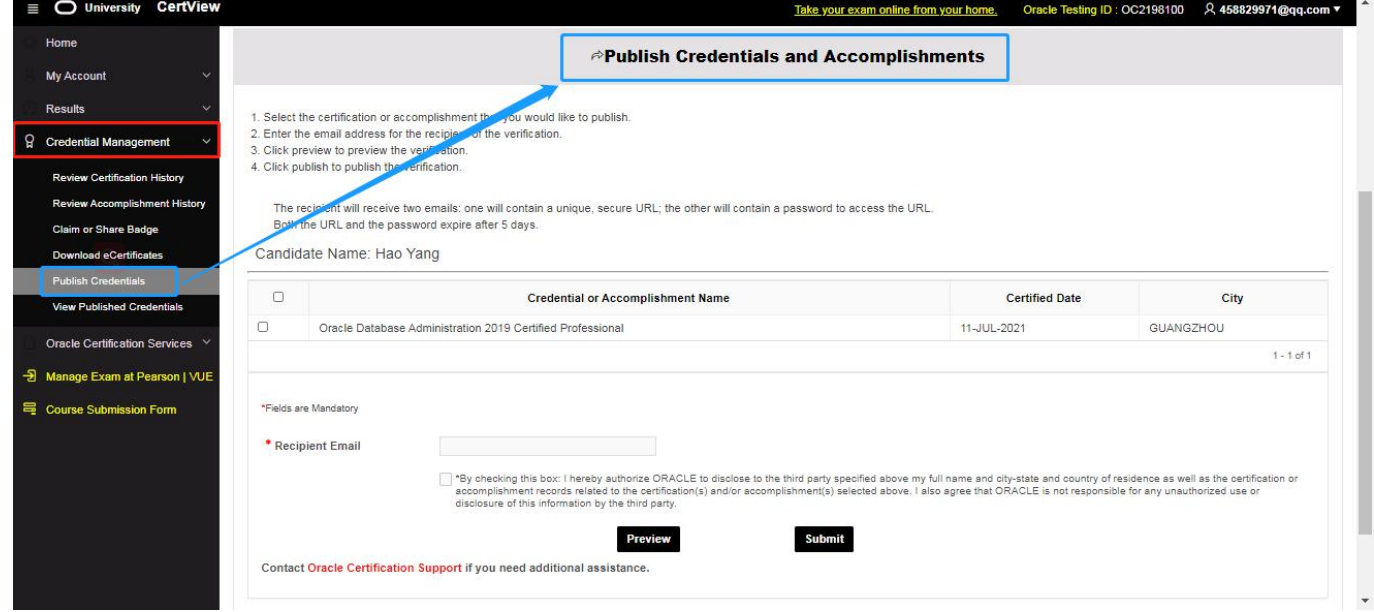

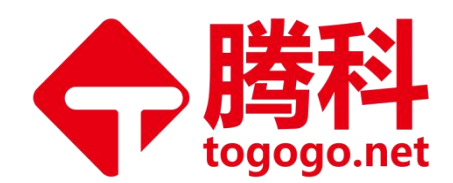

## <span id="page-19-0"></span>**3. OCP-Handson** 操作流程

注意: 两科考试成绩全部合格后, 再进行 Handson 操作!!!

一定是两科成绩都通过后,再上传培训记录!!!

Handson 操作 = 上传培训记录

未开始考试或者已经通过一两个科目的学员,不需要进行 Handson 操作,直接忽略 这一步, OCP-Handson 操作流程可以不看。

………………………………………………………………………………………………………………

1)登陆 <http://www.pearsonvue.com/oracle/>

2)点击"Submit Course Form"后,再用自己的帐户名和密码登陆。

3)选择左侧列表中"Course Submission Form", 如果无选择, 即点击"New

Submission"并在右侧方框中选择您所有申请的"证书名称"然后点击右上角的

"Next Step",开始答题。

注意事项:请选择 **Oracle China Only - Oracle Database Administration 2019 Certified Professional**

**地址:广州市天河区棠安路 188 号乐天大厦二楼 电话:020-38289118 网址:[www.togogo.net](http://www.togogo.net)**

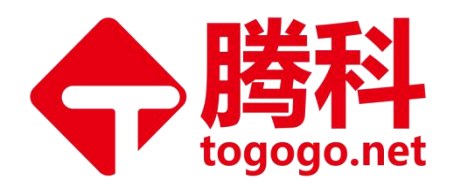

#### Cancel

#### **Certification Track**

Select the track for which you have completed a certification requirement.

#### **Database**

- O Oracle Database 11g Administrator OCP
- O Oracle Database 11g Performance Tuning OCE
- O Oracle RAC 11g and Grid Infrastructure Administrator OCE
- C Database 12cR2 Administration Certified Professional
- © Oracle China Only Oracle Database Administration 2019 Certified Professional
- O Oracle Database 11g Administrator OCM
- O Oracle Database 12c Performance Tuning OCE
- O Oracle Japan Only Master Platinum Oracle Database 11g (OCM)
- O Oracle Database 12c Administrator OCP
- O Oracle Japan Only Master Gold Oracle Database 12c (OCP)
- O Oracle Database 12c Administrator OCM
- O Oracle Database 12c: RAC & Grid Infra OCE
- O Oracle Database 12c: Data Guard OCE
- O Oracle Japan Only Master Platinum Oracle Database 12c (OCM)

**Alass Richard** 

#### 4) 请选择您上课的形式: ILT (讲师课堂面授培训形式)。

#### 注意: "Code"无需输入填写,如要求,请重新退出登录,重新提交 handson。

PEARSON VUE **ORACLE**®

 $\overline{\phantom{a}}$ Fnglish

Logout

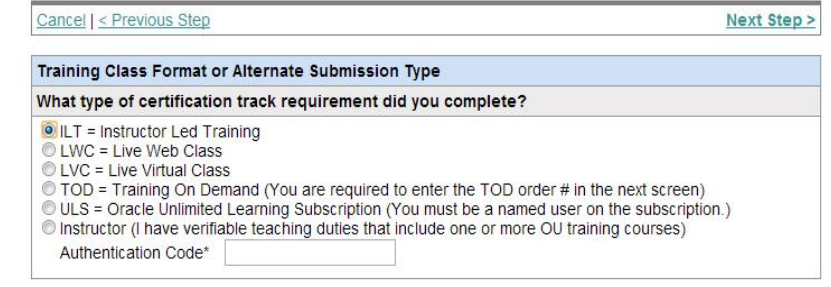

**地址:广州市天河区棠安路 188 号乐天大厦二楼 电话:020-38289118 网址:[www.togogo.net](http://www.togogo.net)**

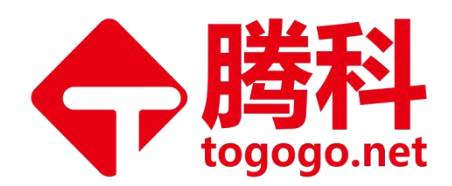

#### 5)请选择 **Oracle Database 19c: Administration Workshop**

Cancel | < Previous Step

**Course or Requirement Name** 

Which course or requirement did you complete?

© Oracle Database 19c: Administration Workshop

- O Oracle Database 19c: ASM Administration Workshop
- O Oracle Database 19c: Backup and Recovery Workshop
- O Oracle Database 19c: Clusterware Administration Workshop
- O Oracle Database 19c: Data Guard Administration Workshop
- O Oracle Database 19c: Multitenant Architecture
- O Oracle Database 19c: New Features for Administrators
- O Oracle Database 19c: Performance Management and Tuning
- O Oracle Database 19c: RAC Administration Workshop
- O Oracle Database 19c: SQL Tuning Workshop

O Other ... (Course or requirement is not shown above. Please enter title below.)

#### 6)请选择:最后一项 WDP,下面请填写 WDP机构英文名称:

Guangzhou TOGOGO Network Technology Co.,Ltd.(WDP)

温馨提示: 提交的时候不要出现中文字符, 包括括号也必须是英文输入状态下的字

符

Logou

PEARSON VUE **ORACLE** 

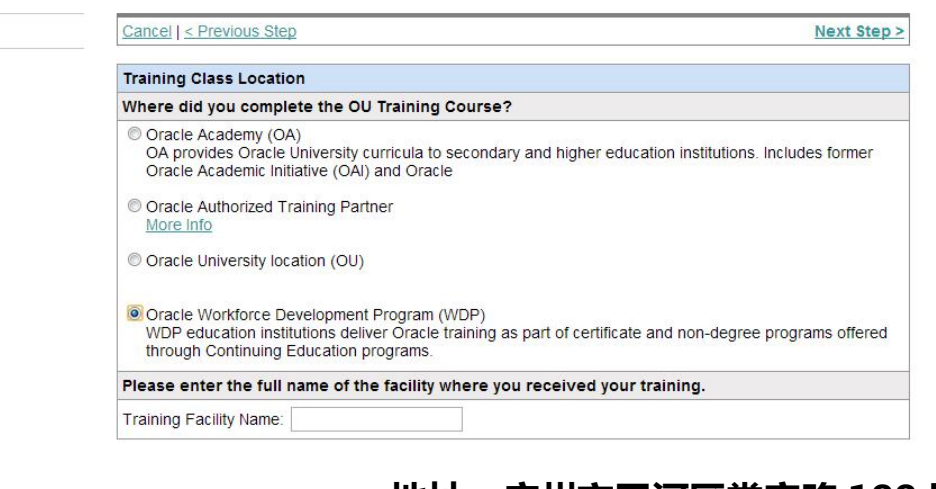

**地址:广州市天河区棠安路 188 号乐天大厦二楼 电话:020-38289118 网址:[www.togogo.net](http://www.togogo.net)**

English

 $\overline{\phantom{a}}$ 

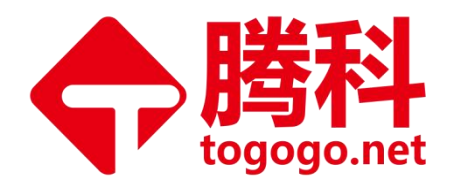

7)Start time:选择培训开始时间;

City: Guangzhou;

Country: China;

Logout

最后一个 number 不填。

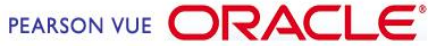

English  $\overline{\phantom{a}}$ 

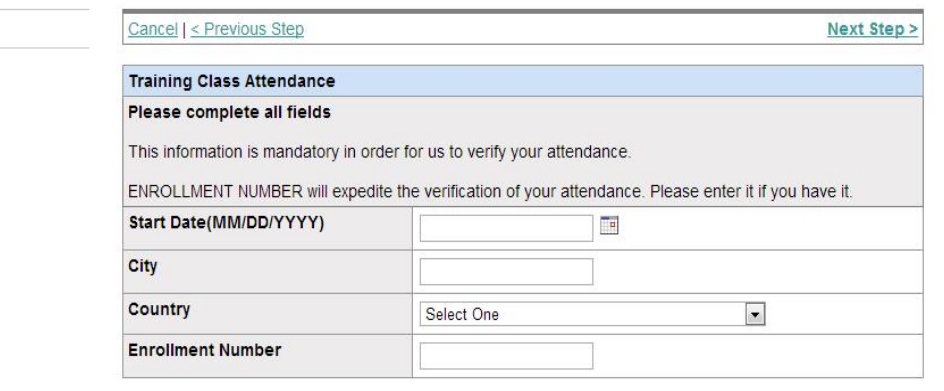

**地址:广州市天河区棠安路 188 号乐天大厦二楼 电话:020-38289118 网址:[www.togogo.net](http://www.togogo.net)**

Improve Your IT Value

第 **21** 页 共 **38** 页

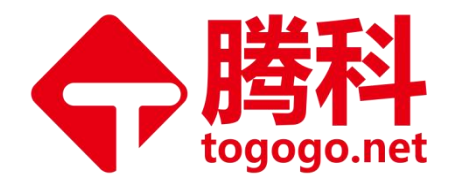

8)信息确认无误后,选择小框"I certify...",选择后右上角会出现"submit", 点击"submit"即可。确认所填信息,如有错误,可后退进行修改;若无,请点击 右上角的"Submit"进行提交。

PEARSON VUE **ORACLE** 

English  $\boxed{\bullet}$ 

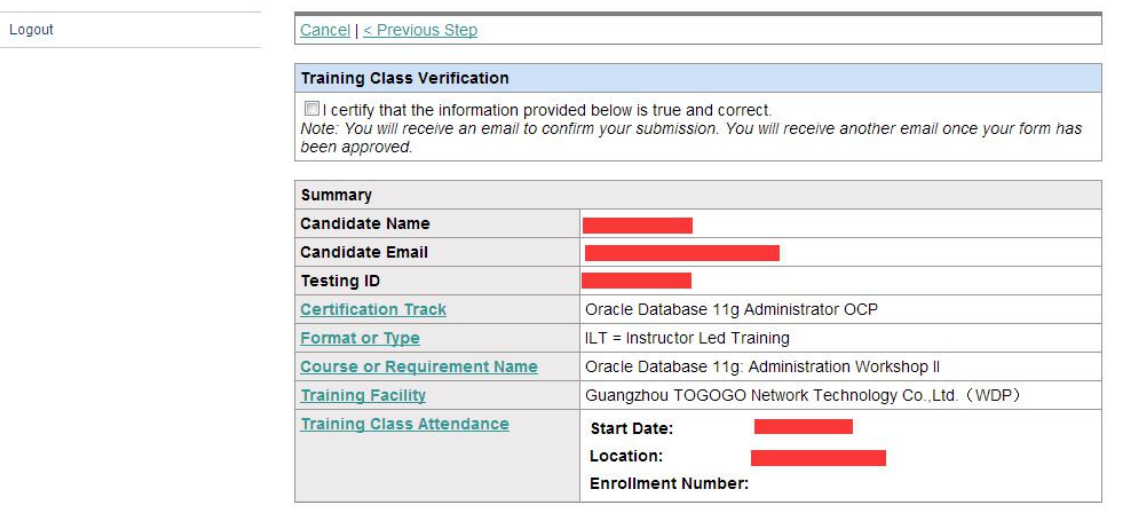

**地址:广州市天河区棠安路 188 号乐天大厦二楼 电话:020-38289118 网址:[www.togogo.net](http://www.togogo.net)**

Improve Your IT Value

第 **22** 页 共 **38** 页

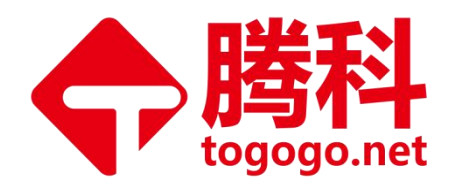

## <span id="page-24-0"></span>**4. OCP** 电子版证书申请流程

## <span id="page-24-1"></span>**4.1** 电子版证书申请

A. Handson 确认 Approved 后, 学员将收到 OCP Team 所发的邮件, 邮件中有 安全链接,点击链接即可下载电子证书。

B.电子证书样板:

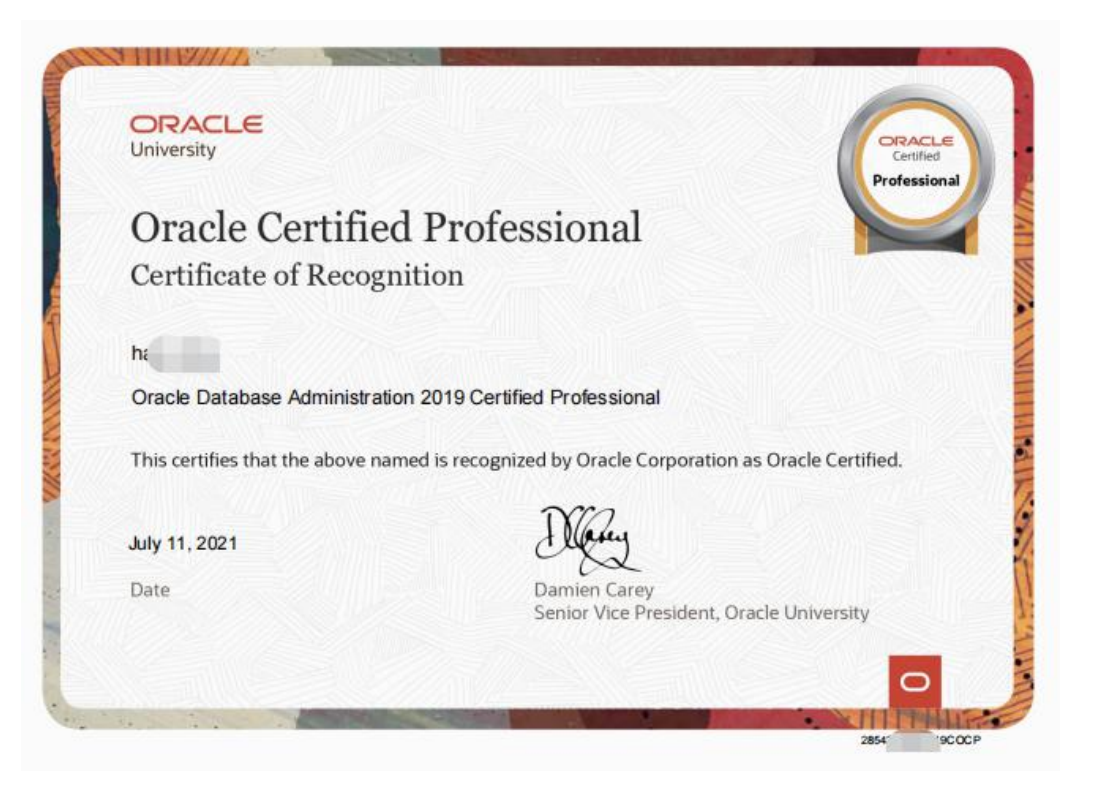

注意事项: 有任何关于 OCP 考试的要求或疑问, 可通过下述链接提交 SR, OCP 客服人员会在 5 个工作日内通过邮件回复您。

[http://education.oracle.com/pls/eval-eddap-dcd/OU\\_SUPPORT\\_OCP.home?p\\_](http://education.oracle.com/pls/eval-eddap-dcd/OU_SUPPORT_OCP.home?p_source=OCP) source=OCP。

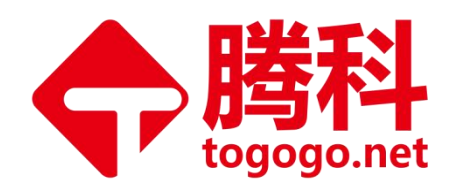

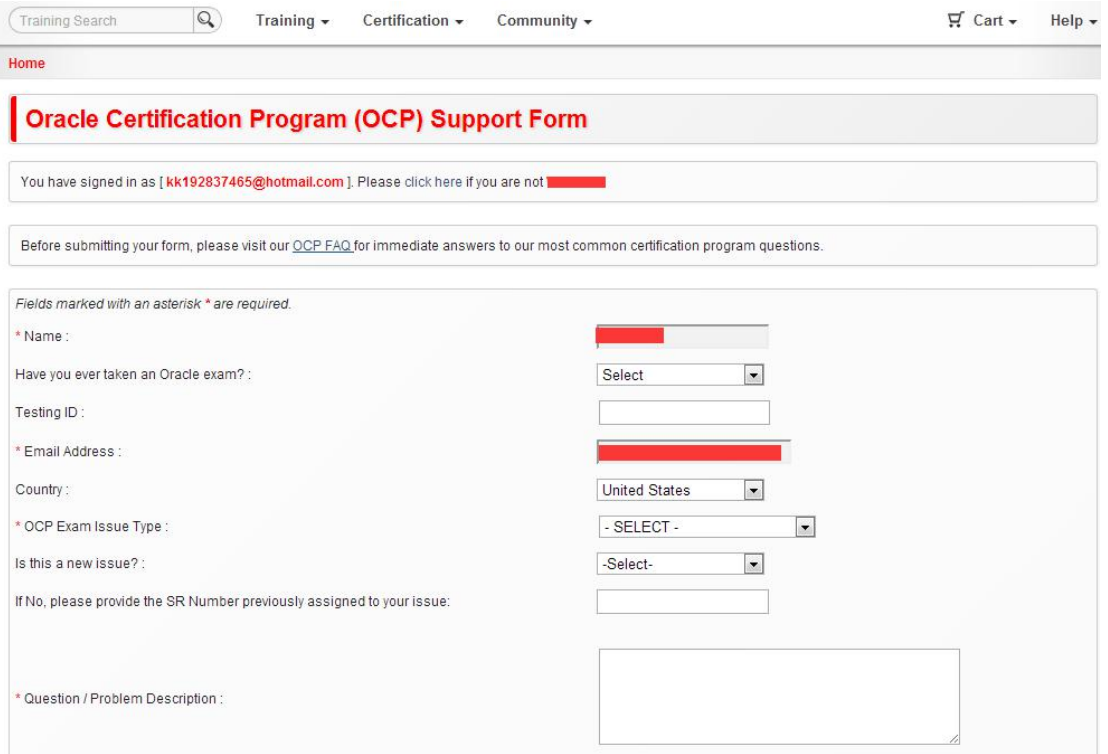

## <span id="page-25-0"></span>**4.2** 证书有效性查询

获得证书的考生可通过登陆 CertView 系统点击 "Certification Activity"进入菜 单 Publish Credentials to 3rd Parties 以 Oracle 的名义向第三方发送证明您的认证资质 邮件。

操作方法:选择您需要证明已获得的认证名称,输入第三方的邮箱,在同意条 款框中打勾,然后点击预览"Preview"按钮,确认无误后,点击"Publish"按钮以 发送邮件。

> **地址:广州市天河区棠安路 188 号乐天大厦二楼 电话:020-38289118 网址:[www.togogo.net](http://www.togogo.net)**

> > 第 **24** 页 共 **38** 页

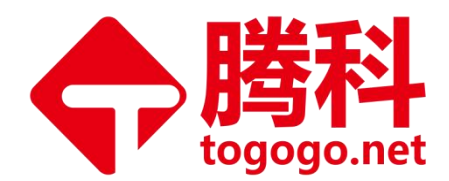

## <span id="page-26-0"></span>**5**.**OCP** 常见问题解答

1)目前考试主要有哪些版本?

答:12C:071,062,063。12C 升级考:060

19C:082,083

2)版本考试情况?

071:73 题左右、时间 100 分钟、合格成绩:63%; 062:70 题左右、时间 120 分钟、合格成绩:64%; 063:80 题左右、时间 120 分钟、合格成绩:60%。 12C

082:90 题左右、时间 150 分钟、合格成绩:60%; 083:85 题左右、时间 150 分钟、合格成绩:57%。  $19C$ 

#### 3) VUE 帐号&SSO 帐号如何绑定及绑定需注意事项?

答: Oracle 官网的 SSO 帐号, 须登陆 Certview 系统并绑定 PearsonVue 帐号, 且 绑定帐号的信息必须和PearsonVue上面信息一致。登陆VUE帐号可以看到Testing ID, 然后登陆 SSO 账号, 找到输入 Testing ID 和邮箱地址的, 按确定就可以了。

#### 4)调查问卷时需注意哪些问题?

答:收到 Oracle 发出的调查问卷需 2 个工作日内进行回复,不然影响后续的操作。

#### 5)考试后多久可以查到成绩?

答:考试后 48 小时内可在 SSO 帐号上查到两科成绩。

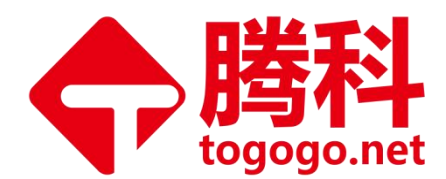

#### 6)考后 Handson 状态在什么情况下才会有证书发放?

答:考试通过后并 handson 且 handson 状态为 approved 后 5 个工作日内可以收 到 Oracle 邮件提醒,通知您现在即可登录您的账户 certview. oracle. com 下载电子 证书。进入认证活动-下载我的 Oracle 证书。

OCP 电子版证书,也就是说如果你的 handson 状态为 approved 你只需等待 5 个工 作日就可以收到 OCP 证书, 如果你的 handson 状态为 need you attention 那么请你每天 查看邮件直到收到 handson 状态为 approved 的邮件,如果一个月内还没收到 approved 邮件请及时反映给腾科 IT 教育集团考务,我们将会为你跟进服务。

#### 7)如何关注 Handson 状态?

答:提交 handson 之后务必随时关注自己的 handson 状态。

如何关注?学员打开 Pearson VUE 网站后,点击 submit course form 后填写用户名 和密码登录即可查到自己的 handson 状态。

一般有以下几种状态: need your attention, processing, rejected, approved 等, 请 注意只有在 approved 状态出现之后,才说明培训资质已被确认, 电子证书才有可能 被发出。

如果显示的状态是 need your attention 状态,请随时关注,一般 5 个工作日一一个 月左右,状态会自动变为 approved。

#### 8)Handson 被 reject 怎么处理?

答: 先确认 handson 只需要提交一次, 多余的都会 reject; 确认三本教材下载状态 为全部下载;确认三门成绩是否都已通过;确认 handson 有没有按正确流程提交正确 的信息;全部确认无误,重新提交正确的 handson。

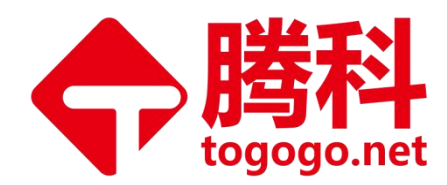

## <span id="page-28-0"></span>二.**OCM** 考试流程

## <span id="page-28-1"></span>**1. OCM** 考试流程概述

#### 1)缴费注册

到腾科 IT [教育集团](http://www.togogo.net)财务处缴纳 OCM 考试费后,考生自行去学员中心申请考试日期, 考务老师会根据您的预计考试时间申请考试券。

#### 2)预约考试

A.近期考试:参加所授课程结课的倒数第二周,腾科 IT [教育集团](http://www.togogo.net)考务专员将 以邮件、短信形式向学员收集考试名单,需近期参与北京或上海 OCM 考试学员在规 定时间内填写电子版 Oracle WDP 学员登记表,并发到考务 [wangcai@togogo.net](mailto:zhongruiying@togogo.net) 邮 箱确认报考。

B.后期考试:暂不参加近期考试的学员在需要考试时应自行主动提前 30 个工 作日致电腾科总机 020-38289118 或联系考务微信: zxtogogo04 预约考试。

#### 3)注册考试

腾科 IT 教育集团考务根据 Oracle 官方制定的考试时间提前 20 个工作日通过邮件通 知学员注册 VUE 考试帐号(有参加过 OCP 考试应有此帐号, 所以无须重复注册, 但 学员登记表登记的邮箱务必和 VUE 账号邮箱一致)。

#### 4)下载教材

考试前 15 个工作日内收到 Oracle 发出的多个下载教材链接,需点击全部链接下载 教材。

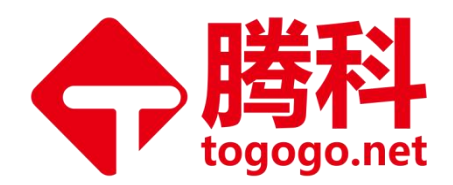

#### 5)教学评价表及电话抽查

腾科 IT 教育集团考务根据 Oracle 官方制定的考试时间提前 15 个工作日通过电话通 知学员具体考试时间并告知 5 个工作日内将会收到 Oracle 发出的教学评价表和 Oracle 官方的电话抽查(20%的电话抽查率)。

#### 6)参加考试

学员携带有效期内的身份证、Testing ID、SSO(ORACLE)账号密码提前 30 分钟到 达指定培训中心参加考试,考试时间为 2 天。考场信息如下:

A.北京考场:北京市海淀区中关村软件园 23 号楼甲骨文大厦,会议室:4008。

B. 上海考场: 上海市黄浦区天津路 155 号, 名人商业大厦 12 层, 请学员到达后, 先到前台处签到,并确认考试会议室。

注意:如地址有变更,以 Oracle 发出邮件为准

#### 7) OCM-Handson

考试结束且成功下载教材后,根据腾科 IT 教育集团考务邮件提示,提交 handson(在 网上提交培训记录)

注意:handson 不能重复提交。

#### 8)成绩查询

考试后约一个半月出考试成绩,Oracle 官方会通过邮件将考试成绩发出,收到 OCM 考试成绩后一周内会有 Oracle 官方邮件确认: 地址、T 恤尺寸, 确认后三个月左右 可收到纸质版证书。如果没有此类邮件,学员需自己提 SR 去问。

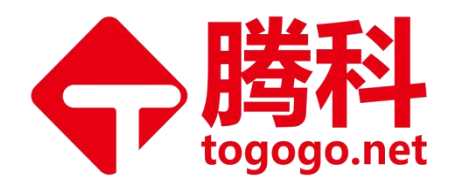

注意事项:OCM 电子版证书需要上 ORACLE 官网下载

SR 网站:

[http://education.oracle.com/pls/eval-eddap-dcd/OU\\_SUPPORT\\_OCP.home?p\\_s](http://education.oracle.com/pls/eval-eddap-dcd/OU_SUPPORT_OCP.home?p_source=OCP) ource=OCP

SR 模板:

OCP Exam Issue Type: 选 Exam Results/Score Report Is this a new issue? , 选 Yes. Description: (请用英文描述,大致内容如下)

我叫 XXX, 我的 testing id 是 XXX, 我于 X 年 X 月 X 日参加了 WDP partner XXX 的 XXX 培训并干 X 年 X 月 X 日参加考试, 但至今都没收到成绩/并目所有科目通过, 但 至今没有收到地址,衣服尺寸确认邮件/请问我的 OCM 证书什么时候寄出。请尽快告 知,谢谢!

第 **29** 页 共 **38** 页

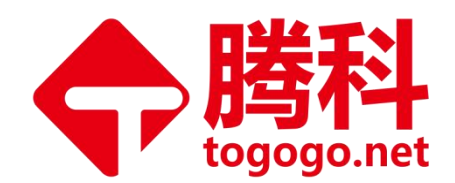

## <span id="page-31-0"></span>**2. OCM-Handson** 操作流程

注意: 成绩合格后, 再进行 Handson 操作!!!

一定是成绩通过后,再上传培训记录!!!

Handson 操作 = 上传培训记录

未开始考试的学员,不需要进行 Handson 操作,直接忽略这一步,

OCM-Handson 操作流程可以不看。

………………………………………………………………………………………………………………

相关的界面截图,请以实际操作界面为准!

1)登陆 <http://www.pearsonvue.com/oracle/>

2)点击"Submit Course Form",并用自己的帐户名和密码登陆。

3)选择左侧列表中"Course Submission Form",如果无选择,即点击"New Submission" 并在右侧方框中选择您所有申请的"证书名称"然后点击右上角的"Next Step", 开始答题。

注意事项:请选择 Oracle Database 12C Administrator OCM。

**地址:广州市天河区棠安路 188 号乐天大厦二楼 电话:020-38289118 网址:[www.togogo.net](http://www.togogo.net)**

**Improve Your IT Value** 

第 **30** 页 共 **38** 页

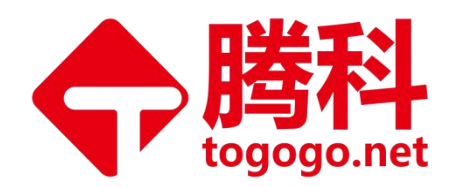

#### Cancel

#### **Certification Track**

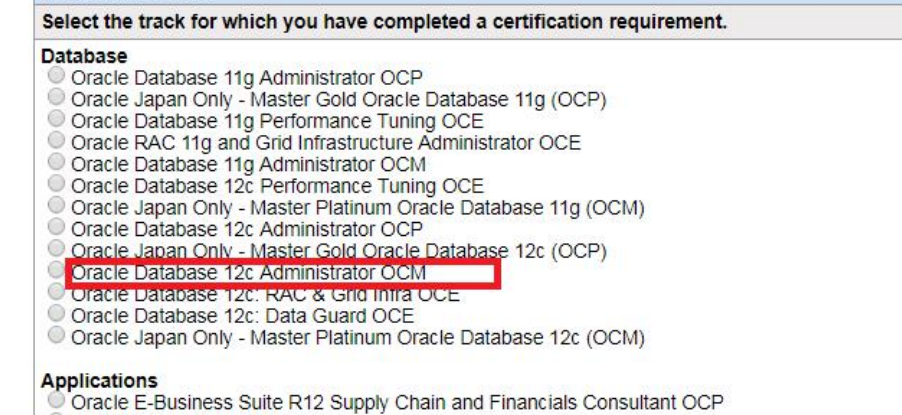

#### Siebel 8 Consultant OCE

#### 4) 请选择您上课的形式: ILT (讲师课堂面授培训形式)。

#### 注意: "Code"无需输入填写,如要求,请重新退出登录,重新提交 handson。

#### PEARSON VUE **ORACLE**®

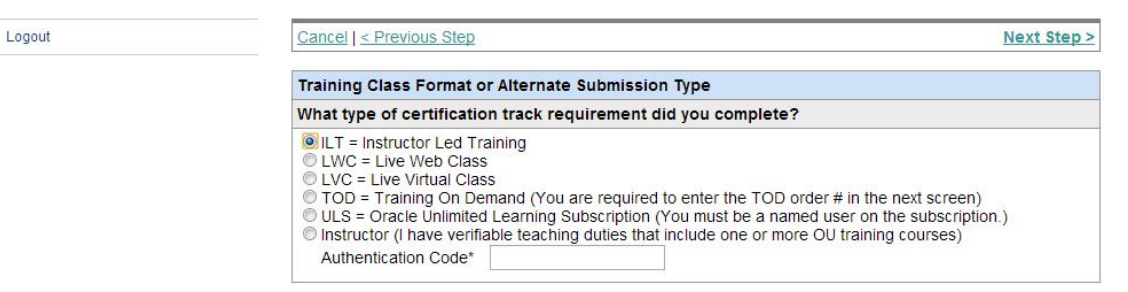

5)请选择:Oracle Database 12C: Data Guard Administration

注意事项:OCM 是要提交两次课程记录的,整个过程结束之后再提交第二次的时候 只需要在这个步骤选择课程的时候选择另外一门课程即可,其他照旧。另外一门课 程为: Oracle Database 12C: Performance Tuning。

> **地址:广州市天河区棠安路 188 号乐天大厦二楼 电话:020-38289118 网址:[www.togogo.net](http://www.togogo.net)**

 $\overline{|\bullet|}$ 

English

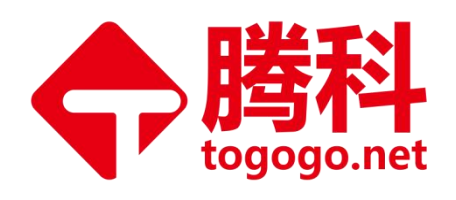

Logout

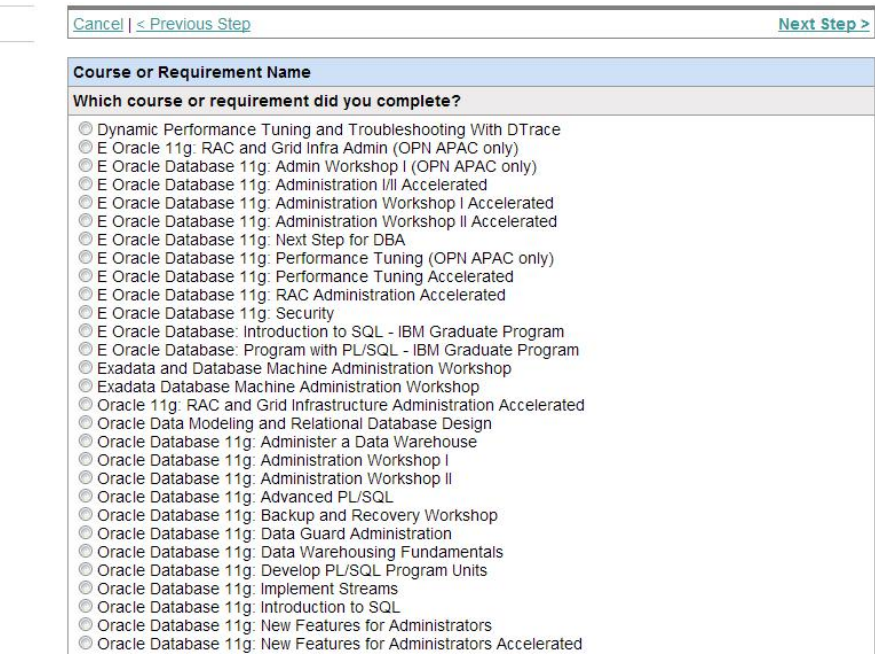

#### 6)请选择:最后一项 WDP,下面请填写 WDP机构英文名称:

Guangzhou TOGOGO Network Technology Co.,Ltd.(WDP)

温馨提示: 提交的时候不要出现中文字符,包括括号也必须是英文输入状态下的字 符

PEARSON VUE **ORACLE** 

Logout

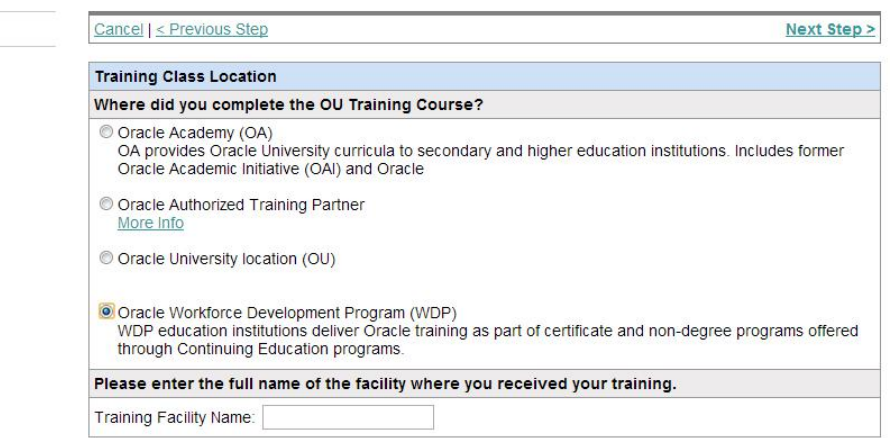

**地址:广州市天河区棠安路 188 号乐天大厦二楼 电话:020-38289118 网址:[www.togogo.net](http://www.togogo.net)**

English

 $\overline{\phantom{a}}$ 

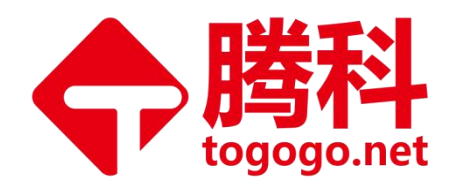

7) Start time: 选择注册教材时候的课程开始时间;

City: Guangzhou

Country: China

#### 最后三项无需填写。

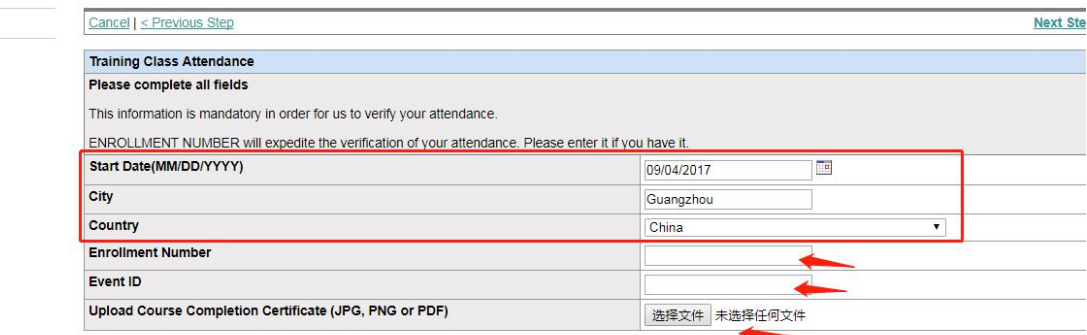

8) 信息确认无误后,选择小框"I certify...",选择后右上角会出现"submit", 点击"submit"即可。确认所填信息,如有错误,可后退进行修改;若无,请点击 右上角的"Submit"进行提交。

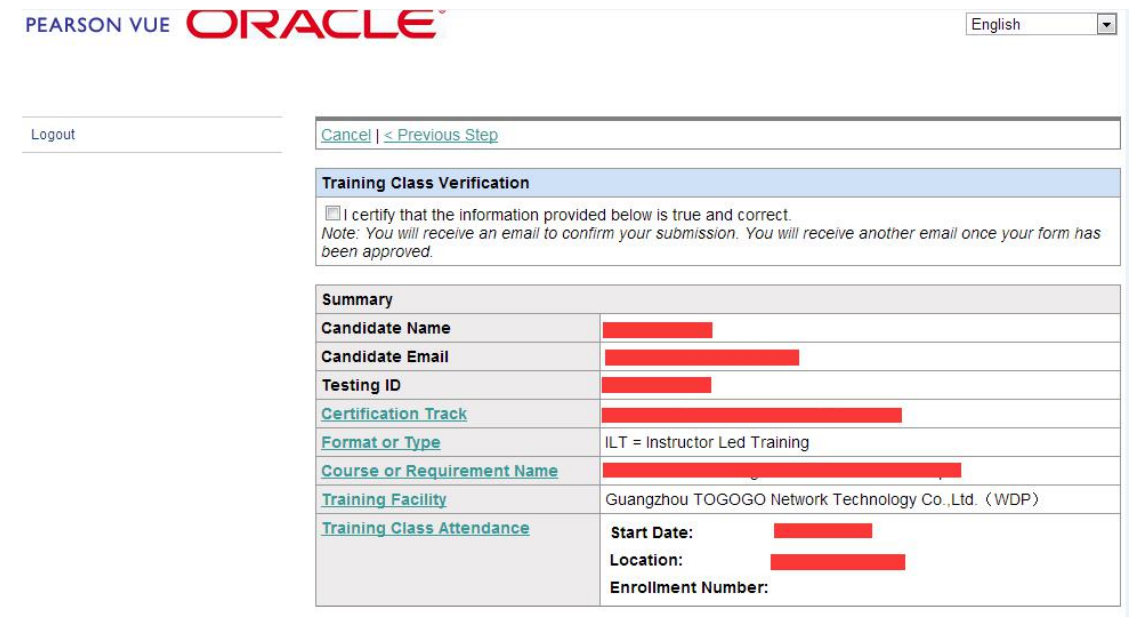

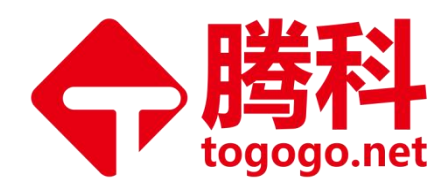

## <span id="page-35-0"></span>**3. OCM** 衣服尺寸 **hands on**

相关的界面截图,请以实际操作界面为准!

1、OCM 考试通过之后提交两门课程。考试确认通过之后再做一次 OCM 提交。

- 第一步: 登陆 <http://www.pearsonvue.com/oracle/>
- 第二步:点击"Submit Course Form";并用自己的账户名和密码登陆。
- 第三步:选择左侧列表中"Course Submission Form";如果无选择,即点击 "new submission",并在右侧方框中选择您所有申请的"证书名称";

然后点击右上角的"Next Step", 开始操作。

注意:请选择 Oracle Database 12C Administrator Certified Master

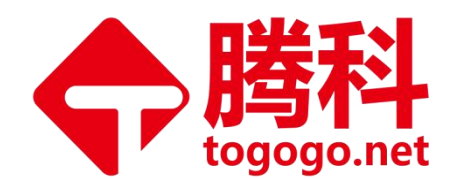

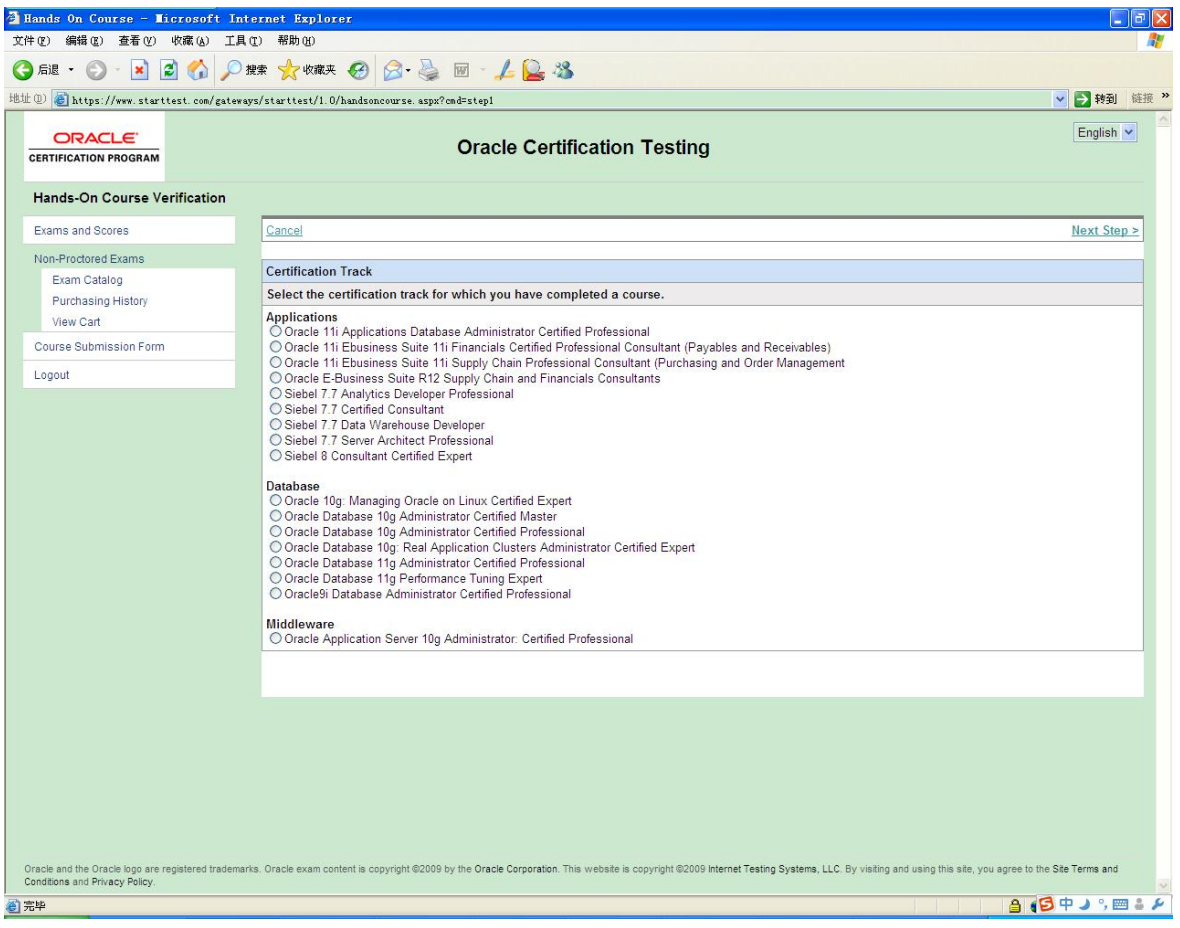

2、注意:选第 4 个输入 ocmkit(这个 ocmkit)是学员收到通过的成绩邮件里面有的。

#### 没有就可以不填写。

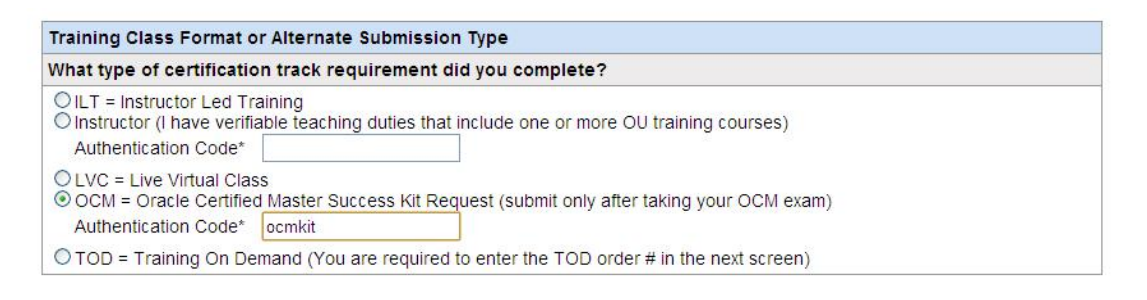

3、选第一个

**地址:广州市天河区棠安路 188 号乐天大厦二楼 电话:020-38289118 网址:[www.togogo.net](http://www.togogo.net)**

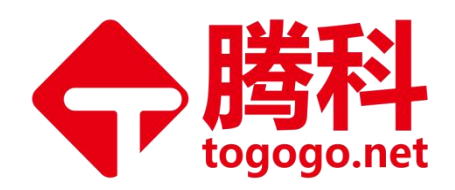

![](_page_37_Picture_47.jpeg)

#### 4、选择衣服尺码,输入地址、邮政编码、电话和名字

![](_page_37_Picture_48.jpeg)

## 确认无误之后,最后选择""SUBMIT"

![](_page_37_Picture_49.jpeg)

**地址:广州市天河区棠安路 188 号乐天大厦二楼 电话:020-38289118**

**网址:[www.togogo.net](http://www.togogo.net)**